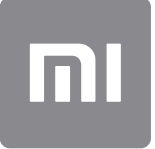

# Naudotojo vadovas

Ši versija skirta tik privačiam naudojimui ir neturėtų būti platinama.

## **TURINYS**

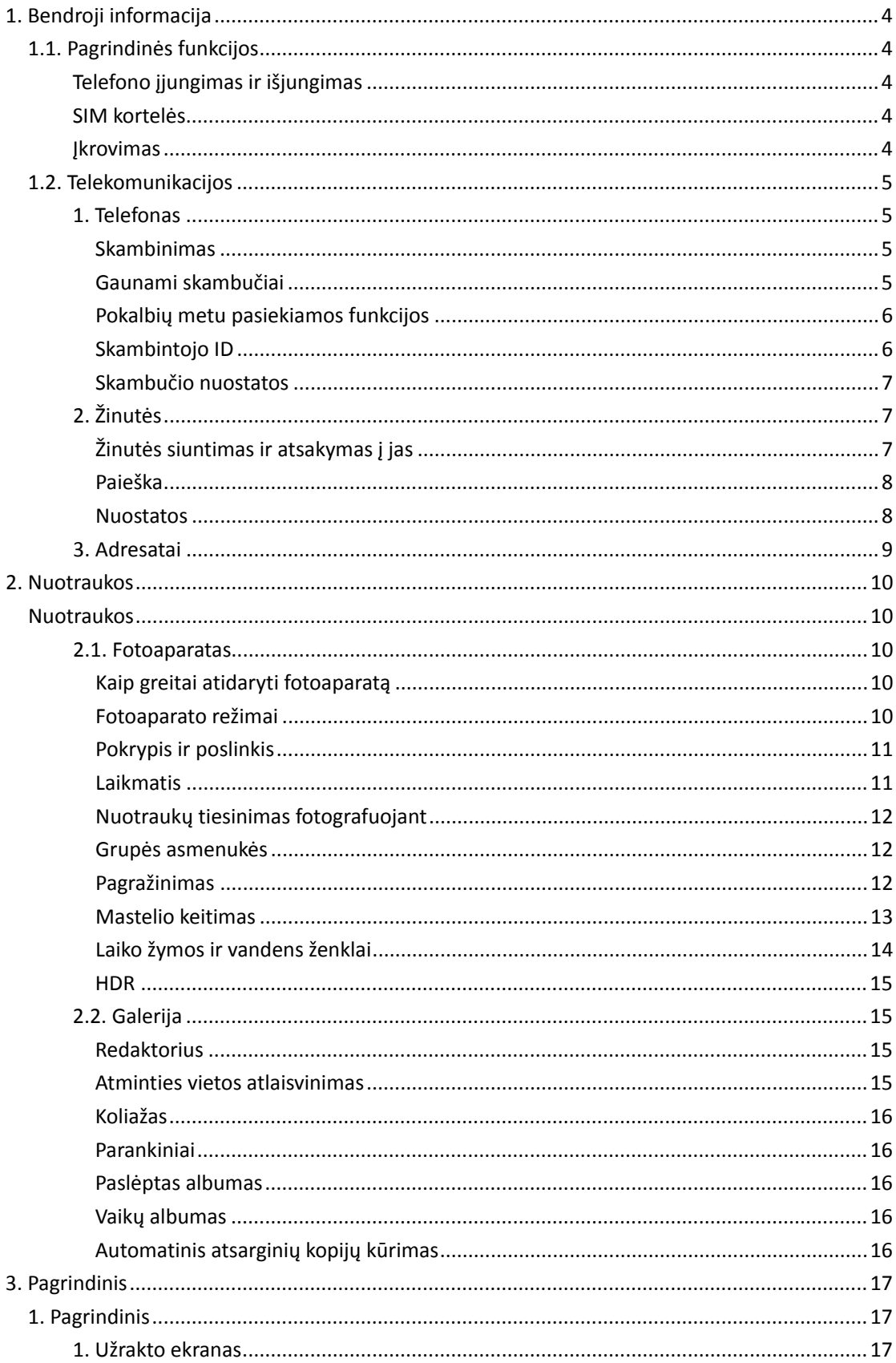

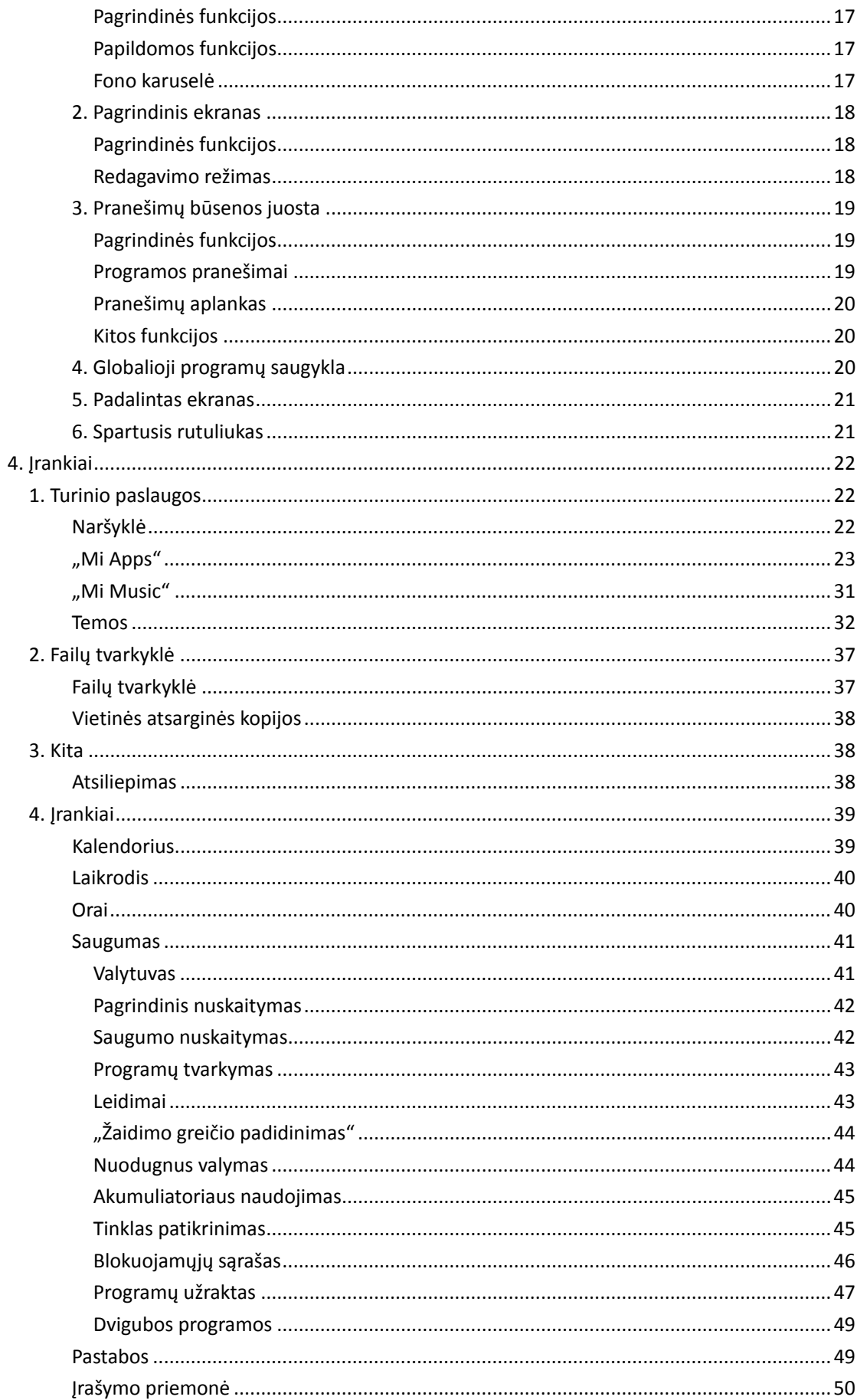

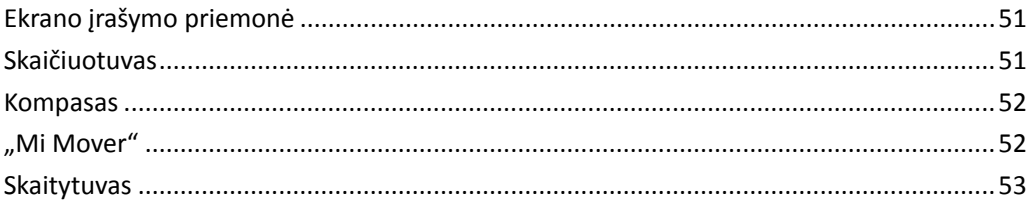

## <span id="page-4-0"></span>1. Bendroji informacija

## <span id="page-4-1"></span>1.1. Pagrindinės funkcijos

## <span id="page-4-2"></span>Telefono įjungimas ir išjungimas

## 1. Įjungimas

Paspauskite ir laikykite nuspaudę maitinimo mygtuką, kad įjungtumėte telefoną.

2. Išjungimas

Paspauskite ir laikykite nuspaudę maitinimo mygtuką, kol bus parodytas meniu. Palieskite "Išjungti".

Jei jūsų įrenginys neatsako, paspauskite ir 15 sekundžių laikykite nuspaudę maitinimo mygtuką, kad priverstinai paleistumėte įrenginį iš naujo.

3. Paleidimas iš naujo

Paspauskite ir laikykite nuspaudę maitinimo mygtuką, kol bus parodytas meniu. Palieskite "Paleisti iš naujo".

## <span id="page-4-3"></span>SIM kortelės

1. SIM, USIM ir UIM kortelių įdėjimas

Norėdami telefono šone atidaryti SIM kortelės dėklą, pasinaudokite pateiktu SIM kortelės dėklo ištraukimo įrankiu. SIM kortelę įdėkite į dėklą, o dėklą – į įrenginį.

2. SIM, USIM ir UIM kortelių išėmimas

Norėdami telefono šone atidaryti SIM kortelės dėklą, pasinaudokite pateiktu SIM kortelės dėklo ištraukimo įrankiu. SIM kortelę išimkite iš dėklo, o dėklą įstatykite atgal į įrenginį.

3. SIM, USIM ir UIM kortelių nuostatos

Įrenginyje, kuriame dedama viena SIM kortelė, galima naudotis tik vieno mobiliojo ryšio operatoriaus paslaugomis. Telefonuose, kuriuose dedamos dvi SIM kortelės, priklausomai nuo įdėtų SIM kortelių skaičiaus, suteikiama daugiau galimybių.

Apsilankę įrenginių, kuriuose naudojamos dvi SIM kortelės, parinktyje "Nuostatos" > "SIM kortelės ir mobilieji tinklai" galite nustatyti, kuri SIM kortelė bus numatytoji skambinant, o kuri – naudojantis mobiliojo ryšio duomenimis.

Numerio rinkiklio lange rodomus SIM kortelių pavadinimus galite redaguoti. Norėdami tai padaryti, eikite į parinktį "Nuostatos" > "SIM kortelės ir mobilieji tinklai" ir palieskite savo SIM kortelę.

Pageidaujamo tinklo tipų keitimo parinktys pateiktos parinktyje "Nuostatos" > "SIM kortelės ir mobilieji tinklai" > "Pageidaujamas tinklo tipas".

## <span id="page-4-4"></span>Įkrovimas

Senkant telefono akumuliatoriui prie telefono prijunkite USB kabelį ir sujunkite jį su adapteriu, įjungtu į maitinimo lizdą. Kai telefonas bus visiškai įkrautas, įkroviklį atjunkite. Naudokite tik leistinus USB kabelius ir maitinimo adapterius. Naudojant neleistinus įrenginius telefonui įkrauti galima smarkiai apgadinti akumuliatorių ir sukelti sprogimą.

## <span id="page-5-0"></span>1.2. Telekomunikacijos

## <span id="page-5-1"></span>1. Telefonas

## <span id="page-5-2"></span>Skambinimas

MIUI galima skambinti keliais būdais.

1. Naudojant numerio rinkiklį

Numerio rinkikliu įveskite telefono numerį ir palieskite žalią mygtuką, kad numeris būtų renkamas. Paspaudus žalią mygtuką nevedant numerio, bus rodomas paskutinis jūsų rinktas numeris. Norėdami skambinti, dar kartą palieskite mygtuką.

2. Paspaudžiant ir laikant telefono numerį

Paspauskite ir laikykite telefono numerį, kad būtų parodytas rinkimo mygtukas. Norėdami skambinti, palieskite mygtuką.

- 3. Skambinant numeriais iš skambučių istorijos Palieskite bet kurį skambučių istorijoje pateiktą numerį, kad atskambintumėte.
- 4. Naudojantis greituoju rinkimu

Paspauskite ir laikykite numerio rinkiklio skaitmenį, kad priskirtumėte jam telefono numerį.

## <span id="page-5-3"></span>Gaunami skambučiai

Apie gaunamus skambučius galite būti informuojami viso ekrano lange arba pasirodžius slankiajam pranešimui.

## 1. Atsiliepimas į skambučius

Jei norite atsiliepti į skambutį, slinkite viso ekrano lange pateiktu žaliu mygtuku arba pasirodžius slankiajam pranešimui tiesiog palieskite mygtuką.

2. Skambučių atmetimas

Jei skambutį norite atmesti, slinkite viso ekrano lange pateiktu raudonu mygtuku arba pasirodžius slankiajam pranešimui tiesiog palieskite mygtuką.

3. Atsakymas išsiunčiant SMS

Norėdami atsakyti tekstine žinute, slinkite viso ekrano lange pateiktu SMS mygtuku. Galite pasirinkti vieną iš sparčiųjų atsakymų arba parašyti pasirinktinę žinutę.

## 4. Skambėjimo tono nutildymas

Norėdami nutildyti skambėjimo toną, paspauskite bet kurį fizinį telefono mygtuką.

5. Skambėjimo tono nutildymas apverčiant įrenginį Kai telefonas padėtas ant horizontalaus paviršiaus, apverskite įrenginį, kad nutildytumėte skambėjimo toną. Šią funkciją galite įjungti apsilankę parinktyje "Skambučių nuostatos" > "Gaunamų skambučių nuostatos".

6. Skambėjimo tono garsumo sumažinimas pakeliant įrenginį

Sumažinkite gaunamų skambučių skambėjimo tono garsumą pakėlę telefoną. Šią funkciją galite įjungti apsilankę parinktyje "Skambučių nuostatos" > "Gaunamų skambučių nuostatos".

7. Skambėjimo tono garsumo padidinimas

Skambučio tono garsumas gali būti didinamas palaipsniui iki jūsų nustatyto lygio. Šią funkciją galite įjungti apsilankę parinktyje "Skambučių nuostatos" > "Gaunamų skambučių nuostatos".

8. Blykstės naudojimas, kai skambinama

Galite nustatyti, kad apie gaunamus skambučius praneštų blykstė. Ši funkcija pateikta parinktyje "Skambučių nuostatos" > "Gaunamų skambučių nuostatos".

## <span id="page-6-0"></span>Pokalbių metu pasiekiamos funkcijos

Pokalbių metu galite naudotis keletu parinkčių.

- · Įrašymo priemonė. Galite įrašyti skambučius ir išsaugoti garsą į įrašymo priemonę.
- · Pastabos. Sukurkite pastabas, kurios baigus kalbėti bus išsaugotos programoje "Pastabos".

## <span id="page-6-1"></span>Skambintojo ID

Skambintojo ID leidžia atpažinti tarp adresatų neišsaugotus telefono numerius. Duomenys gaunami iš dviejų šaltinių – geltonųjų puslapio duomenų bazės ir naudotojų ataskaitų.

1. Telefonų numeriai iš geltonųjų puslapių

Geltonuosiuose puslapiuose pateikti įmonių ir tarnybų telefonų numeriai. Juos teikia mūsų partneriai arba pačios įmonės. Rodomoje informacijoje pateikiami įmonių / tarnybų pavadinimai ir logotipai. Sulaukus skambučių iš geltonuosiuose puslapiuose pateikiamų numerių, apie tai bus visada pranešama.

2. Pažymėti telefono numeriai

MIUI naudotojai nežinomus numerius gali pažymėti kaip sukčiavimo, telerinkodaros, taksi įmonių ir pan. numerius bei pranešti šią informaciją MIUI. Jei apie tą patį numerį vienodus atsiliepimus pateiks pakankamai daug naudotojų, sulaukus skambučio kartu su tokiu telefono numeriu bus rodomas komentaras.

· Telefono numerio žymėjimas

Baigus pokalbį, kai kuriais atvejais bus automatiškai rodomas dialogo langas, kuriame bus siūloma pranešti apie telefono numerį. Apie telefono numerius taip pat aktyviai galite pranešti telefono numerio puslapyje "Išsami informacija".

· Informacijos apie praneštus telefono numerius koregavimas Pastebėję, kad telefono numeriui priskirta neteisinga informacija, ją pakoreguoti galite telefono numerio puslapvie "Išsami informacija".

## <span id="page-7-0"></span>Skambučio nuostatos

Šioje srityje pateikiamos skambučių, mobiliųjų tinklų ir SIM kortelių nuostatos. Norėdami atidaryti nuostatas, palieskite numerio rinkiklio mygtuką "Meniu".

1. Skambučių įrašymas

Visus skambučius galite įrašyti automatiškai.

Galite įrašyti iš bet kokių numerių gaunamus skambučius arba apriboti įrašus skambučiams iš pasirinktinių numerių, nežinomų numerių ir (arba) numerių, esančių abonentų knygoje.

2. Nežinomų numerių atpažinimas

Naudokite šią funkciją, kad MIUI patikrintų, ar nežinomi numeriai pažymėti kaip įmonių ar tarnybų numeriai. Paspauskite ir laikykite telefono numerį, kad paskambintumėte.

3. Buvimo vietos ir šalies kodai

Ši funkcija leidžia MIUI rodyti telefono numerių buvimo vietą, iš kurios atliekami gaunami skambučiai. Taip pat pateikiamos numatytojo šalies kodo ir šalių kodų įtraukimo automatiškai parinktys.

4. Išplėstinės nuostatos

Šioje srityje galite rasti rinkiklio toninio signalo nuostatas ir kitas pritaikymo pagal asmeninius poreikius parinktis.

## <span id="page-7-1"></span>2. Žinutės

## <span id="page-7-2"></span>Žinutės siuntimas ir atsakymas į jas

1. Žinutės siuntimas

Atidarykite žinučių programą ir palieskite pliusą, kad sukurtumėte tuščią žinutę. Gavėją galite pasirinkti iš adresatų arba įtraukti telefono numerį rankiniu būdu. Įveskite žinutės tekstą ir palieskite "Siųsti".

2. Atsakymas į žinutę

Palieskite gautą žinutę ir toliau pateiktame lauke įveskite atsakymą. Įvedę palieskite "Siųsti".

## 3. Priedai ir suplanuotos žinutės

Rinkdami žinutės tekstą palieskite pliuso mygtuką ir įtraukite adresatą, vaizdą, elementą iš parankinių, garso, vaizdo įrašą ar skaidrių demonstraciją. Braukite į dešinę, kad pamatytumėte sparčių atsakymų sąrašą. Tarp priedo parinkčių taip pat galite rasti suplanuotų žinučių siuntimo parinktį.

4. SIM kortelės pasirinkimas siunčiamoms žinutėms Jei įrenginyje įstatytos dvi SIM kortelės, prieš išsiunčiant žinutę bus paprašyta nurodyti, kurią SIM kortelę naudoti.

## <span id="page-8-0"></span>Paieška

Norėdami ieškoti geltonuosiuose puslapiuose, žinutėse ir pokalbiuose esančių telefono numerių, pasinaudokite pradžios puslapio viršuje pateikta paieškos juosta.

#### <span id="page-8-1"></span>Nuostatos

## 1. "Mi" žinutės

Žinutes į kitus MIUI įrenginius siųskite nemokamai.

#### 2. Rodymas

## Išmanieji pranešimai

Išmaniųjų pranešimų funkcija leidžia MIUI tikrinti, ar yra gaunamų pranešimų, susijusių su vienkartiniais slaptažodžiais, ir kurti iš įmonių gautų pranešimų išmaniuosius meniu.

#### Pranešimų grupė

Naudokite šią funkciją, kad SMS pranešimai būtų sugrupuoti automatiškai.

### Profilio nuotraukų rodymas

Kai ši funkcija įjungta, MIUI bus rodomos žmonių profilių nuotraukos, o įmonėms nuotraukos bus priskirtos automatiškai.

#### Adresatų nuotraukų priskyrimas

Adresatams be profilio nuotraukų bus priskirtos profilio nuotraukos, kuriose bus nurodyti asmens inicialai.

#### Užblokuotų SMS žinučių rodymas

Kai ši funkcija įjungta, pokalbių sąraše bus rodomos užblokuotos tekstinės žinutės.

#### 3. Pranešimai

## Pranešimų rodymas užrakto ekrane

Šią funkciją įjunkite tada, jei norite, kad užrakto ekrane ir pranešimų skydelyje būtų rodomos pranešimų peržiūros.

### Pristatymo būsena

Naudokite šią funkciją, kad būtų pranešama, kada jūsų žinutės buvo pristatytos.

#### Pristatymo garsas

Nustatykite, kad kai žinutės pristatomos pasigirstų pristatymo garsas.

### 4. Papildomos nuostatos

## Ištrintos žinutės

Visi "Mi Cloud" nariai gali peržiūrėti ištrintas žinutes, saugomas "Mi Cloud".

Žinučių, esančių "Mi Cloud", sinchronizavimas

Įjunkite sinchronizavimo su "Mi Cloud" funkciją, kad sukurtumėte atsargines SMS žinučių kopijas. Taip pat pateikiamos įrenginiams, kuriuose naudojamos dvi SIM kortelės, skirtos parinktys.

## Papildomos nuostatos

Patyrusiems naudotojams skirtas nuostatas galite rasti nuostatų puslapio apačioje.

## <span id="page-9-0"></span>3. Adresatai

## 1. Adresatų įtraukimas

Atidarykite adresatų programą ir palieskite pliusą, kad įtrauktumėte adresatą.

## 2. Adresatų importavimas

Adresatų importavimas iš paskyrų Adresatų importavimo iš paskyrų parinktys bus parodytos pirmą kartą atidarius programą. Jos taip pat pasiekiamos nuostatų srityje.

## <span id="page-10-0"></span>2. Nuotraukos

## <span id="page-10-1"></span>Nuotraukos

## <span id="page-10-2"></span>2.1. Fotoaparatas

## <span id="page-10-3"></span>Kaip greitai atidaryti fotoaparatą

1. Naudojantis nuoroda pagrindiniame ekrane

Palieskite pagrindiniame ekrane esančią nuorodą, kad atidarytumėte programą "Fotoaparatas".

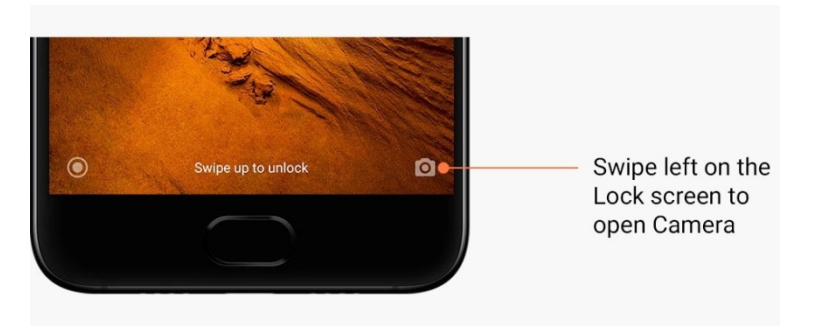

## 2. Užrakto ekrane

Užrakto ekrane braukite į kairę, kad atidarytumėte programą "Fotoaparatas"

## 3. Du kartus spaudžiant garsumo mažinimo mygtuką

Perjunkite jungiklj, esantj parinktyje "Nuostatos" > "Užrakto ekranas ir slaptažodis", kad programą "Fotoaparatas" galėtumėte paleisti du kartus paspaudę garsumo mažinimo mygtuką.

(Pastaba. Paleidę fotoaparatą užrakto ekrane, bet nepatvirtinę slaptažodžio, galerijoje esančių elementų matyti negalėsite.)

## <span id="page-10-4"></span>Fotoaparato režimai

## 1. Nuotrauka

"Nuotrauka" yra numatytasis režimas. Norėdami perjungti iš vieno fotoaparato režimo į kitą ir atvirkščiai, galite braukti kairėn ir dešinėn. Mygtuką, kuriuo priekinė kamera perjungiama į galinę ir atvirkščiai, taip pat rasite pradžios ekrane.

## 2. Portretas

Perjunkite į režimą "Portretas" ir vadovaukitės ekrane pateikiamais nurodymais, kad sukurtumėte nuotraukų, kurioms būdingas neryškus fonas.

· Galinis fotoaparatas. Įrenginiuose, kuriuose integruoti dvigubi fotoaparatai, vienu metu naudojami abu fotoaparatai, todėl objektas išlieka ryškus, o užfiksuojamas fonas išblukinamas.

· Priekinis fotoaparatas. Pasinaudokite programine įranga ir sukurkite gražių portretinių kadrų. Kai kuriuose įrenginiuose portretinių kadrų galite sukurti naudodami priekinį fotoaparatą ir paspausdami specialų mygtuką, kai nustatytas režimas "Nuotrauka".

## 3. Kvadratas

Perjunkite į kvadrato režimą, kad sukurtumėte kadrų fotografavimo metu, kai nesate tikri, ar nuotraukas pavyks apkarpyti.

## 4. Panorama

Nustačius režimą "Panorama" telefonas sukuria keletą nuotraukų, tada sujungia jas į vientisą fotografiją. Norėdami pradėti, palieskite užrakto mygtuką, tada vadovaukitės nurodymais. Palieskite dar kartą arba perkelkite telefoną iki pat vaizdo ieškiklio pabaigos, kad užbaigtumėte.

(Pastaba. Perkeliant telefoną per greitai procesas gali būti pertrauktas. Perkeliant stabiliu greičiu ir fiksuotu kampu pasiekiamas geriausias rezultatas.)

## 5. Rankinis režimas

Naudokite šį režimą, kad baltos spalvos balansą, fokusavimą, užrakto greitį ir ISO nustatytumėte rankiniu būdu.

## 6. Vaizdo įrašas

Perjunkite į režimą "Vaizdo įrašas", kad galėtumėte sukurti vaizdo įrašų. Palieskite ekrano viršuje pateiktą mygtuką "Daugiau" ir pasirinkite filmavimo laiko intervalais bei sulėtinto filmavimo parinktis.

#### 7. Trumpas vaizdo įrašas

Naudokite šį režimą, kad sukurtumėte ne ilgesnius kaip 10 sekundžių trukmės vaizdo įrašus. Pritaikius specialių filtrų rinkinį, kurti ir redaguoti vaizdo įrašus prieš juos bendrinant įvairiose socialinių tinklų platformose taps daug patogiau.

### <span id="page-11-0"></span>Pokrypis ir poslinkis

1. Nuotraukų taikant pokrypio ir poslinkio efektą kūrimas

Nustatę režimą "Nuotrauka" palieskite mygtuką "Daugiau" ir pasirinkite parinktį "Pokrypis ir poslinkis". Sufokusuotas apskritimas rodomas pagal numatytąsias nuostatas. Dar kartą palieskite mygtuką ir perjunkite į horizontalias linijas.

2. Žaidimas su išblukinimo efektu

Kurdami nuotraukas, kurioms taikomas pokrypio ir poslinkio efektas, ekrane matysite išbalintą sritį. Fotografuojant ši sritis bus išblukinta.

- · Vilkite sufokusuotą sritį, kad ją perkeltumėte į kitą vietą,
- · Norėdami pakeisti dydį, vilkite išbalintą sritį.
- · Du kartus palieskite ekraną, kad sufokusuotas ir išblukintas vietas sukeistumėte vietomis.

#### <span id="page-11-1"></span>Laikmatis

Nustatę režimą "Nuotrauka", palieskite mygtuką "Daugiau" ir pasirinkite parinktį "Laikmatis", kad spustelėjus užrakto mygtuką būtų fotografuojama taikant 3 sekundžių delsą. Bakstelėkite mygtuką "Laikmatis" dar kartą ir nustatykite 5 sekundžių delsą. Spustelėjus užrakto mygtuką, bus pradėtas rodyti atgalinis skaičiavimas. Kol laikas skaičiuojamas, pakoreguokite fotografavimo kampą ir kompoziciją.

## <span id="page-12-0"></span>Nuotraukų tiesinimas fotografuojant

## 1. Vaizdo ieškiklio ištiesinimas

Nustatę režimą "Nuotrauka" palieskite mygtuką "Daugiau" ir pasirinkite parinktį "Ištiesinti".

## 2. Apie šią funkciją

Ši funkcija suteikia galimybę kurti tiesias fotografijas, kad ir kaip būtumėte pakreipę telefoną. Galerijoje bus išsaugotas tik rėmelio viduje esantis vaizdas – paraštės bus apkarpytos.

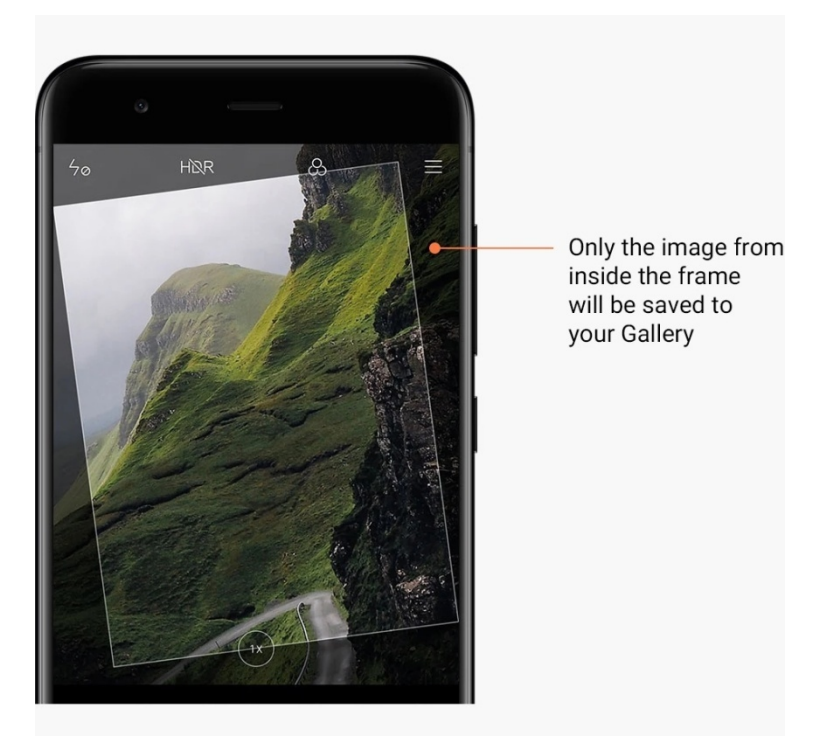

### <span id="page-12-1"></span>Grupės asmenukės

#### 1. Funkcijos įjungimas

Nustatę režimą "Nuotrauka" palieskite mygtuką "Daugiau" ir pasirinkite parinktį "Grupės nuotrauka".

(Pastaba. Ši funkcija kai kuriuose modeliuose nepalaikoma. Ar ši funkcija jūsų įrenginyje pasiekiama, galite patikrinti nustatę režimą "Nuotrauka" ir palietę mygtuką "Daugiau".)

2. Apie šią funkciją

Kai ši funkcija įjungta, fotografuojant sukuriama keletas kadrų. Tada geriausios kiekvieno žmogaus veido išraiškos sujungiamos į vieną fotografiją.

#### <span id="page-12-2"></span>Pagražinimas

1. Apie šią funkciją

Pagražinimo funkcija suteikia daugybę galimybių odos tonams išlyginti ir veido savybėms realiuoju laiku pagerinti.

## 2. Skirtingų fotoaparatų naudojimas

Pagražinimo funkciją galima naudoti fotografuojant tiek priekiniu, tiek ir galiniu fotoaparatu.

## <span id="page-13-0"></span>Mastelio keitimas

Norėdami pasiekti geriausią efektą, galite pakeisti vaizdo mastelį. (Pastaba. Ši funkcija palaikoma tik fotografuojant galiniu fotoaparatu.)

## 1. Mastelio keitimas gestais

Norėdami vaizdą priartinti, dviem pirštais braukite į išorę, norėdami nutolinti braukite į vidų.

(Pastaba. Priartinus ar nutolinus vaizdą iki didžiausios reikšmės, gestų naudoti nebebus galima.)

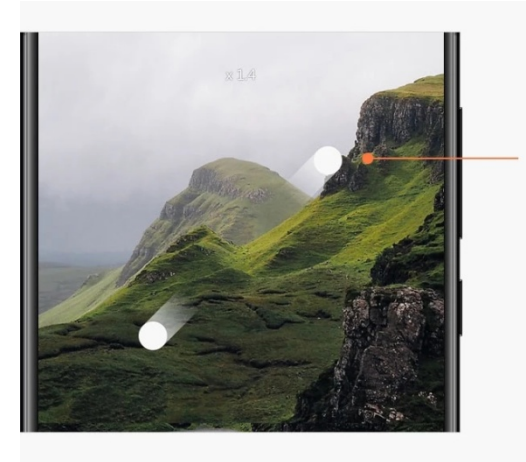

Slide two fingers away from each other to zoom in

## 2. Priartinimas 2 kartus

Palieskite nuorodą 2X, kad priartintumėte vaizdą. Palieskite dar kartą, kad nutolintumėte. (Pastaba. Ši funkcija palaikoma tik įrenginiuose, kuriuose integruoti dvigubi fotoaparatai.)

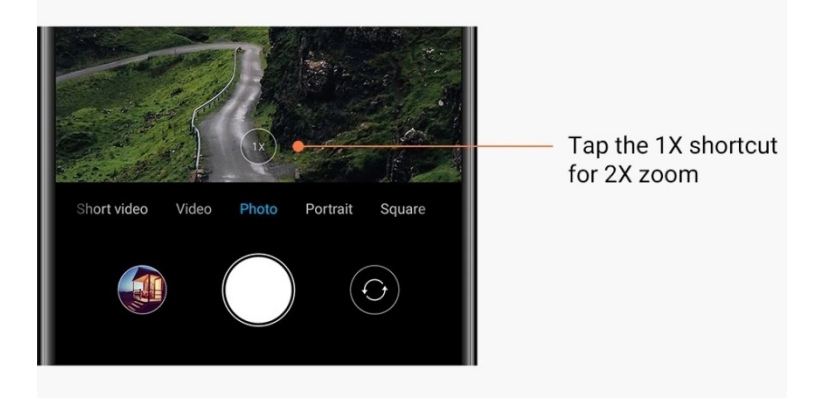

## 3. Tikslios mastelio keitimo reikšmes

Paspauskite ir laikykite nuspaudę nuorodą 2X, kad būtų parodyta mastelio skalė. (Pastaba. Ši funkcija palaikoma tik įrenginiuose, kuriuose integruoti dvigubi fotoaparatai.)

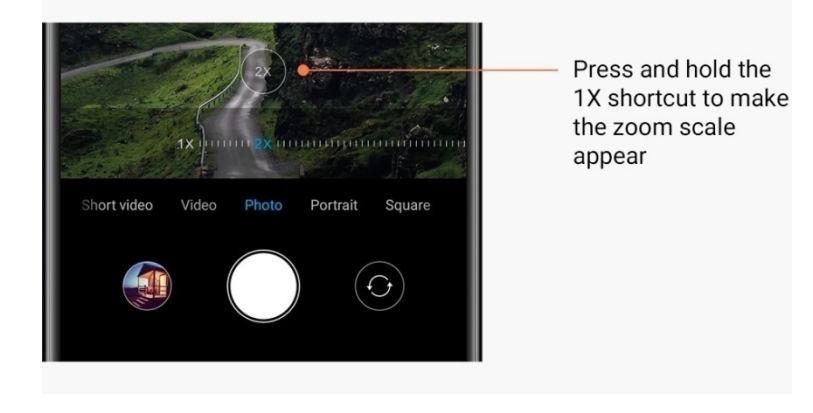

### <span id="page-14-0"></span>Laiko žymos ir vandens ženklai

Laiko žymas ir dvigubų fotoaparatų vandens ženklus į savo nuotraukas galite įtraukti perjungę atitinkamus jungiklius fotoaparato nuostatų srityje. Dvigubo fotoaparato vandens ženklai kiekviename telefono modelyje yra skirtingi.

(Pastaba. Dvigubo fotoaparato vandens ženklai kai kuriuose įrenginiuose nepalaikomi.)

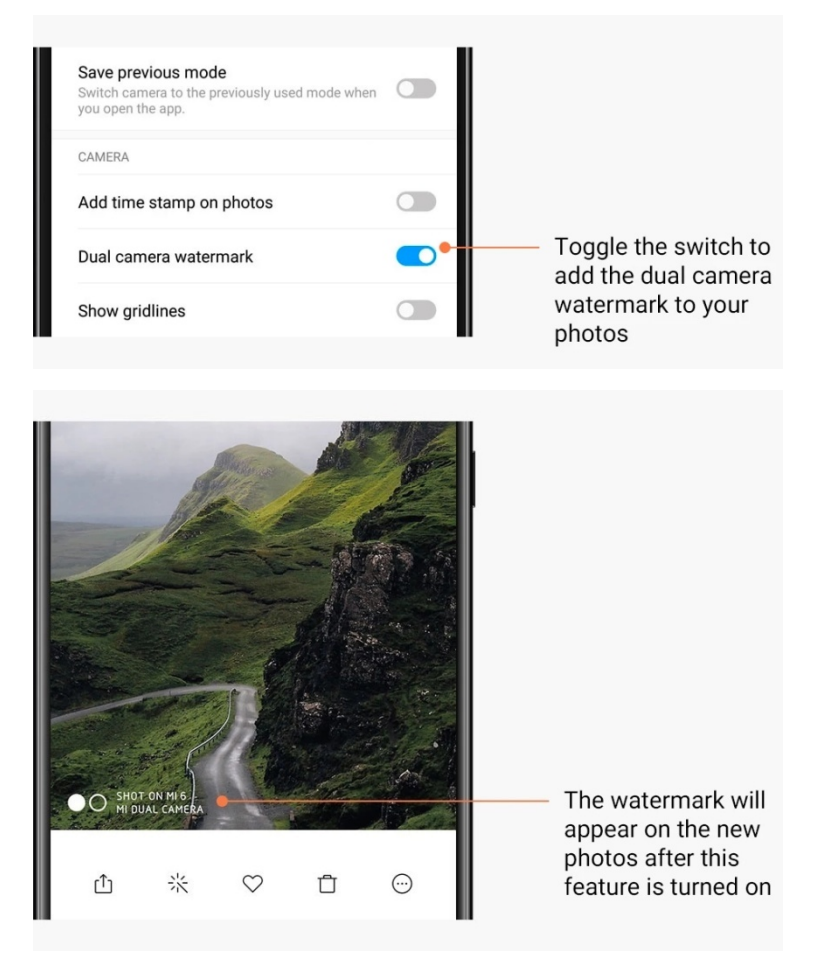

#### <span id="page-15-0"></span>HDR

HDR – tai funkcijos "didelis dinaminis diapazonas" santrumpa. Naudojant šią funkciją sukuriama keletas kadrų, kuriuose ryškios sritys nepakankamai išlaikomos, o tamsūs taškai – perlaikomi. Tada visas vaizdas sujungiamas į vieną fotografiją, kurioje aiškiai matomas kiekvienas elementas.

Kai ši funkcija įjungta, ekrane matysite HDR piktogramą. Fotografuojant HDR režimu procesas trunka šiek tiek ilgiau nei įprastai.

(Pastaba. Kai kuriuose įrenginiuose automatinio HDR funkcija nepalaikoma.)

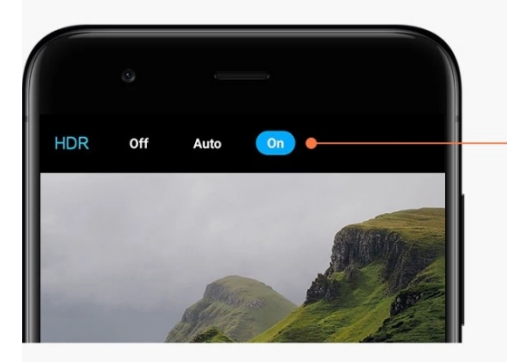

Turn on HDR to get better photos when the dynamic range is high

## <span id="page-15-1"></span>2.2. Galerija

## <span id="page-15-2"></span>Redaktorius

Sužinokite, kaip galite pakoreguoti nuotraukas ir vaizdo įrašus

1. Linijų ir objektų ištrynimas

Naudokite šią funkciją vaizdiniam triukšmui iš nuotraukų pašalinti. Taip pat ši funkcija padeda pašalinti nereikalingas linijas vos per jas perbraukus.

2. Lipdukai

Paverskite asmenukes smagesnėmis naudodami daugybę linksmų lipdukų!

3. Piešinys

Galite patys sukurti piešinių arba įtraukti į nuotraukas įvairių figūrų.

4. Mozaika

Norėdami paslėpti objektus, įtraukite į nuotraukas įvairių mozaikos raštų.

## <span id="page-15-3"></span>Atminties vietos atlaisvinimas

Sužinokite, kaip padaryti, kad nuotraukos užimtų mažiau vietos

1. Nuotraukų optimizavimas

Prisijunkite prie "Mi" paskyros ir įjunkite sinchronizavimo su "Mi Cloud" funkciją. Optimizuotas nuotraukas saugodami įrenginyje, o originalias – "Mi Cloud", atlaisvinsite daug atminties vietos.

#### 2. Ekrano kopijų naikinimas

Dažnai ekrano kopijų reikia tik trumpam laikui. Panaikinkite nereikalingas ekrano kopijas, kad daugiau vietos liktų naudingiems elementams.

#### <span id="page-16-0"></span>Koliažas

Norėdami sukurti koliažą, pasirinkite 1–4 nuotraukas. Galite rinktis iš kelių stilių ir išdėstymo galimybių.

### <span id="page-16-1"></span>Parankiniai

Kai peržiūrite nuotrauką, palieskite širdutės formos piktogramą, kad įtrauktumėte ją į parankinius. Visus parankinius rasite skirtuke "Albumai".

#### <span id="page-16-2"></span>Paslėptas albumas

## Paslėpto albumo naudojimas

Skirtuke "Albumai" braukite žemyn. Sistema paprašys įvesti slaptažodį. Jvedus slaptažodį, bus atidarytas albumas, kuriame bus įrašytos visos nuotraukos, kurias paslėpsite.

## <span id="page-16-3"></span>Vaikų albumas

## Vaikų albumo naudojimas

Nuotraukoje raskite mažametį ir pažymėkite jį kaip vaiką. Atlikę šį veiksmą, skirtuke "Albumai" pamatysite vaikų albumą.

Galėsite jį bendrinti su kitais šeimos nariais.

#### <span id="page-16-4"></span>Automatinis atsarginių kopijų kūrimas

### Galerijos sinchronizavimas su "Mi Cloud"

Galerijos nustatymuose įjunkite automatinį atsarginių kopijų kūrimą, kad niekada neprarastumėte svarbių nuotraukų ir vaizdo įrašų. Norėdami naršyti nuotraukas kituose jrenginiuose (pvz., suderinamuose TV ir kompiuteriuose), prie "Mi Cloud" galėsite prisijungti per savo "Mi" paskyrą.

## <span id="page-17-0"></span>3. Pagrindinis

## <span id="page-17-1"></span>1. Pagrindinis

## <span id="page-17-2"></span>1. Užrakto ekranas

## <span id="page-17-3"></span>Pagrindinės funkcijos

## 1. Užrakto ekrano fono keitimas

Eikite į "Nustatymai" > "Fonai", pasirinkite vaizdą ir palieskite "Naudoti".

## 2. Ekrano užrakto nustatymas / keitimas

Eikite į "Nustatymai" > "Užrakto ekranas ir slaptažodis" > "Nustatyti ekrano užraktą", pasirinkite pageidaujamą ekrano užrakto tipą ir vadovaukitės nurodymais. Pastaba: neužmirškite savo slaptažodžio. Negalėsite atkurti pradinio ekrano užrakto, jei užmiršite savo slaptažodį. Turėsite atkurti gamintojo nustatymus, todėl įrenginyje bus ištrinti visi jūsų duomenys (įskaitant nuotraukas, adresatus ir programas).

3. Pirštų antspaudų įtraukimas

Eikite į "Nustatymai" > "Užrakto ekranas ir slaptažodis" > "Valdyti pirštų antspaudus" ir pasirinkite "Įtraukti piršto antspaudą".

## <span id="page-17-4"></span>Papildomos funkcijos

1. Laiko nustatymas, kada įrenginys pradeda veikti miego režimu.

Galite nustatyti laiką, kuriam praėjus įrenginys pradėtų veikti miego režimu. Eikite į "Nustatymai" > "Užrakto ekranas ir slaptažodis" > "Miego režimas". Numatytasis laikas yra 1 minutė. Kuo ilgesnis šis laikas, tuo daugiau energijos įrenginys sunaudoja.

2. Užrakto ekrano nesuaktyvinimas gavus pranešimą

Galite pasirinkti, kad užrakto ekranas nebūtų suaktyvinamas gavus pranešimą. Atitinkamą jungiklį rasite eidami į "Nustatymai" > "Užrakto ekranas ir slaptažodis".

## <span id="page-17-5"></span>Fono karuselė

## 1. Fono karuselės įjungimas

Eikite į "Nustatymai" > "Užrakto ekranas ir slaptažodis" > "Fono karuselė" ir perjunkite jungiklį. Užrakto ekrano fonai bus reguliariai keičiami naujais.

Jei įrenginyje naudojama numatytoji tema, užrakto ekrane braukite į dešinę, palieskite "Fono karuselė" ir vadovaukitės nurodymais.

2. Pagrindinio ekrano nuorodos sukūrimas

Pagal numatytuosius nustatymus, fono karuselės nuoroda pagrindiniame ekrane nėra sukuriama. Norėdami tai padaryti, užrakto ekrane braukite į dešinę, pasirinkite "Fono karuselė" ir palieskite "Daugiau mygtukų", kad matytumėte galimas parinktis.

3. Fono karuselės su temomis naudojimas

Fono karuselė veikia tik su numatytuoju užrakto ekrano tipu. Jei naudojate tinkintą temą, programoje "Temos" užrakto ekrano tipą galite pakeisti į numatytąjį tipą.

## <span id="page-18-0"></span>2. Pagrindinis ekranas

## <span id="page-18-1"></span>Pagrindinės funkcijos

Visos įrenginyje įdiegtos programos rodomos pagrindiniame ekrane. Tačiau tai yra ne vienintelė pagrindinio ekrano funkcija.

1. Programų išdiegimas

Norėdami išdiegti programą, spustelėkite ir palaikykite jos piktogramą, tada vilkite į šiukšlinę, esančią ekrano viršuje.

## 2. Fono keitimas

Atlikite šiuos veiksmus:

- $\cdot$  Eikite į "Nustatymai" > "Fonas".
- · Pasirinkite vieną iš albumų.
- · Pasirinkite foną.
- · Palieskite "Naudoti" ir pasirinkite "Nustatyti kaip pagrindinį ekraną".
- 3. Programų išdiegimas

Jūsų pasirinkta programų parduotuvė taip pat bus rodoma pagrindiniame ekrane. Čia galite ieškoti pageidaujamų programų.

## 4. Programų piktogramų perkėlimas

Spustelėkite ir palaikykite programą, kad galėtumėte ją paimti, tada vilkite į naują vietą.

5. Naujų aplankų kūrimas

Vilkite programą į kitą programą, kad sukurtumėte aplanką. Atlikę šį veiksmą, galėsite redaguoti aplanko pavadinimą.

#### <span id="page-18-2"></span>Redagavimo režimas

Elementus pertvarkysite efektyviau, jei bus įjungtas redagavimo režimas.

- 1. Pagrindinio ekrano redagavimo režimo įjungimas
	- Šį režimą galite įjungti trimis būdais:
	- · Pagrindiniame ekrane spustelėkite ir palaikykite tuščia vietą.
	- · Spustelėkite ekraną dviem pirštais.
	- · Spustelėkite ir palaikykite meniu mygtuką.
- 2. Veiksmai, kuriuos galite atlikti, kai įjungtas redagavimo režimas

Įjungus redagavimo režimą, bus rodomi trys mygtukai.

· Fonas: naudodami šį mygtuką greičiau pakeisite foną.

· Grafinės sąsajos elementai: spustelėję šį mygtuką, galėsite pridėti grafinės sąsajos elementų.

· Nuostatos numatytosios ekrano, išdėstymo ir perėjimo efekto parinktys.

Kai įjungtas redagavimo režimas, palieskite užduotis, kad pasirinktumėte elementus:

· Perkėlimas: pasirinkite kelis elementus ir spustelėkite žemiau esančią ekrano apžvalgą, kad ten perkeltumėte elementus.

· Išdiegimas: pasirinkite kelis elementus ir palieskite "Išdiegti", kad išdiegtumėte šiuos elementus.

· Aplankų kūrimas: pasirinkite kelis elementus ir palieskite "Grupė", kad sukurtumėte aplanką.

## <span id="page-19-0"></span>3. Pranešimų būsenos juosta

## <span id="page-19-1"></span>Pagrindinės funkcijos

1. Pranešimų atspalvio su juosta atidarymas

Braukite žemyn nuo ekrano viršaus, kad atidarytumėte pranešimų atspalvį su juosta.

2. Perjungiklių išdėstymo keitimas

Pagal numatytuosius nustatymus, pranešimų atspalvyje su juosta pasiekiami mobiliųjų duomenų, "Wi-Fi", žibintuvėlio ir kitų elementų perjungikliai. Palieskite perjungiklį "Daugiau", kad galėtumėte keisti elementų išdėstymą.

Kai įjungtas redagavimo režimas, galima atlikti šias funkcijas:

· Perjungiklių išdėstymo keitimas:

spustelėkite ir palaikykite bet kurį elementą, kurio padėtį norite pakeisti.

· Perjungiklių naudojimas:

palieskite bet kurį perjungiklį, kad įjungtumėte arba išjungtumėte atitinkamą funkciją.

3. "Wi-Fi" nustatymai

Palieskite "Wi-Fi" perjungiklio pavadinimą, kad greitai perjungtumėte "Wi-Fi" tinklą.

4. "Bluetooth" nustatymai

Palieskite "Bluetooth" perjungiklio pavadinimą, kad galėtumėte valdyti prijungtus įrenginius.

## <span id="page-19-2"></span>Programos pranešimai

1. Programų pranešimų tvarkymas

Eikite į "Nustatymai" > "Pranešimai ir būsenos juosta" > "Programos pranešimai" ir

palieskite bet kurią programą, kad peržiūrėtumėte, kuriuos pranešimus leidžiama siųsti. 2. Pranešimų leidimai:

· Rodyti pranešimus: pagal numatytuosius nustatymus. Išjunkite, kad apribotumėte visus šios programos pranešimus.

· Sugrupuotų pranešimų taisyklės: išmanusis pranešimų filtras. Naudokite režimą

"Rekomenduojama", jei nesate tikri, kuris geriausiai tinka konkrečiai programai.

· Programos piktogramos ženklelis: įjunkite, kad programų piktogramose būtų rodomi ženkleliai su pranešimų skaičiumi.

- · Slankieji pranešimai: įjunkite, kad svarbūs pranešimai būtų rodomi pirmiausia.
- · Užrakto ekrano pranešimai: įjunkite, kad svarbūs pranešimai būtų rodomi užrakto ekrane.
- · Garsas: įjunkite, kad būtų grojami pranešimų garsai.
- · Vibracija: įjunkite, kad gavus pranešimą telefonas vibruotų.
- · Pranešimo šviesa: įjunkite, kad gavus pranešimą šviestų LED šviesa.

#### <span id="page-20-0"></span>Pranešimų aplankas

1. Kaip filtruojami pranešimai?

MIUI sužino, ką darote su atskirų programų pranešimais, ir nusprendžia, ar gaunami pranešimai yra svarbūs ar nesvarbūs. Nesvarbūs pranešimai pateikiami atskirame aplanke.

2. Pranešimų filtravimo išjungimas

Tiesiog perjunkite perjungiklį, kuris yra "Nustatymai" > "Pranešimai ir būsenos juosta".

3. Kaip nustatyti, kad konkretūs pranešimai, pažymėti kaip nesvarbūs, vėl būtų rodomi. Eikite į "Nustatymai" > "Pranešimai ir būsenos juosta" > "Programos pranešimai", palieskite programą, pasirinkite "Sugrupuotų pranešimų taisyklės", tada spustelėkite "Svarbūs".

#### <span id="page-20-1"></span>Kitos funkcijos

1. Akumuliatoriaus indikatorius

Eikite į "Nustatymai" > "Pranešimai ir būsenos juosta" > "Akumuliatoriaus indikatorius" ir pasirinkite, kurį indikatorių rodyti.

- 2. Ryšio spartos rodymas Eikite į "Nustatymai" > "Pranešimai ir būsenos juosta" ir perjunkite jungiklį, kad būsenos juostoje būtų rodoma ryšio sparta.
- 3. Tinklo operatoriaus pavadinimo redagavimas

Galite tinkinti savo tinklo operatoriaus pavadinimą. Eikite į "Nustatymai" > "Pranešimai ir būsenos juosta" > "Redaguoti tinklo operatoriaus pavadinimą".

## <span id="page-20-2"></span>4. Globalioji programų saugykla

1. Apie programų saugyklą

Programų saugykloje saugomi visi svarbiausi pranešimai ir programų funkcijos. Kad pasiektumėte funkcijas, kurių reikia labiausiai, pagrindiniame ekrane braukite į dešinę.

2. Funkcijos

Programų saugykla – tai kortelių su populiariausiomis MIUI funkcijomis rinkinys.

3. Nuorodos

Naudodami nuorodas, galite naudoti mėgstamiausių programų funkcijas negaišdami laiko jų paleidimui ir paieškai naudotojo sąsajoje.

4. Trumpa pastaba

Pastabų rengimas yra daug patogesnis, kai viskas, ką turite padaryti – užpildyti tuščią kortelę, kuri yra tiesiai prieš jus.

5. Akcijos

Naudokite akcijų kortelę, esančią programų saugykloje, kad greitai gautumėte informacijos apie įmones, kurias stebite.

## 6. Žinutės

Programų saugykla perkelia žinutes iš kelių žinučių platformų į vieną kortelę.

## 7. Kalendoriaus įvykiai

Šioje kortelėje rasite visas susitikimų datas, buvusius susitikimus ir draugų gimtadienius.

8. Rekomenduojamos programos

Čia rasite naujas ir šiuo metu populiarėjančias programas.

#### <span id="page-21-0"></span>5. Padalintas ekranas

- 1. Programų atidarymas padalintame ekrane
	- Atidarykite programas, kurias norite naudoti, ir atlikite toliau nurodytus veiksmus.
	- · Palieskite meniu mygtuką, kad atidarytumėte "Naujausi".
	- · Palieskite "Padalinti ekraną".
	- · Spustelėkite ir laikykite pirmąją programą ir vilkite ją į paryškintą sritį. Palieskite antrą programą.
- 2. Išėjimas iš padalinto ekrano
	- $\cdot$  1 būdas: atidarykite "Naujausi" ir palieskite mygtuką "Išeiti", esantį ekrano viršuje.
	- · 2 būdas: vilkite skirtuką iki pat apačios arba iki pat viršaus.
- 3. Programų sukeitimas vietomis

Kai programos atidarytos padalintame ekrane, du kartus palieskite skirtuką, kad programas sukeistumėte vietomis.

### <span id="page-21-1"></span>6. Spartusis rutuliukas

1. Sparčiojo rutuliuko įjungimas

Norėdami jiungti spartųjį rutuliuką, eikite į "Nustatymai" > "Papildomi nustatymai" > "Spartusis rutuliukas".

#### 2. Nuorodų pasirinkimas

Spartusis rutuliukas turi 5 pasirinktines nuorodas. Norėdami jas pasirinkti, eikite į "Nustatymai" > "Papildomi nustatymai" > "Spartusis rutuliukas" > "Pasirinkti nuorodas".

#### 3. Pageidaujamo gesto pasirinkimas

Galite pasirinkti vieną iš dviejų gestų, skirtų valdyti spartųjį rutuliuką. Galite valdyti palietimu ir perbraukimu.

## 4. Sparčiojo rutuliuko paslėpimas

Pasirinkite programas, kurioms spartusis rutuliukas bus paslepiamas automatiškai.

5. Viso ekrano režimas

Galite pasirinkti, kad spartusis rutuliukas būtų perkeltas į šoną, kai įrenginys pradeda veikti viso ekrano režimu.

## 6. Neaktyvumas

Spartusis rutuliukas gali prilipti prie ekrano, jei jo nenaudojate 3 sekundes.

## 7. Užrakto ekranas

Spartusis rutuliukas gali būti rodomas ne tik pagrindiniame ekrane, bet ir užrakto ekrane.

## <span id="page-22-0"></span>4. Įrankiai

## <span id="page-22-1"></span>1. Turinio paslaugos

## <span id="page-22-2"></span>Naršyklė

1. Įrankiai

Palieskite "Daugiau" > "Įrankiai", kad būtų atidarytos jums pasiekiamos parinktys. · Įrašyti puslapį: ši funkcija leidžia tinklalapius įrašyti kaip ekrano kopijas arba HTML, tokiu būdu juos galėsite peržiūrėti, kaip būsite neprisijungę.

· Rasti puslapyje: naudokite iešką, kad greitai atrastumėte pagrindinius žodžius puslapyje, kuriame naršote.

· Sumažinti duomenų naudojimą: įjunkite šią funkciją, kad automatiškai apribotumėte vaizdų įkėlimą, kai nesate prisijungę prie "Wi-Fi".

## 2. Skirtukai

Palieskite toliau esančią piktogramą, kad peržiūrėtumėte visus atidarytus skirtukus. Kai įjungtas šis režimas, galite peržiūrėti, uždaryti ir atidaryti naujus skirtukus.

## 3. Inkognito režimas

Kai peržiūrite visus atidarytus skirtukus, galite perjungti į inkognito režimą. Kai įjungtas inkognito režimas, naršymo ir ieškos istorija nebus įrašoma. Tačiau bus įrašomi atsisiųsti failai ir įtrauktos žymės.

## 4. Žymės

Į žymes galite įtraukti puslapį, kuriame šiuo metu naršote. Jos gali būti įrašytos pradiniame puslapyje arba pagrindiniame ekrane.

## 5. Žymės pradžios puslapyje

Pradžios puslapyje į žymes galite įtraukti neseniai peržiūrėtus puslapius arba tinkinamus URL.

## 6. Naujienų srautas

Braukite į kairę ir į dešinę, kad naujienų sraute perjungtumėte kanalus. Palieskite gaublio piktogramą, kad pakeistumėte pageidaujamą naujienų srauto kalbą. Galima pasirinkti anglų, hindi ir tamil kalbas.

## 7. Tinklalapių bendrinimas

Iš naršyklės galite bendrinti tinklalapius keliose platformose, įskaitant "Facebook" ir "WhatsApp".

## <span id="page-23-0"></span>"Mi Apps"

## 1. Programų įdiegimas

"Mi Apps" – tai platforma, kurioje gali rasti daug puikių "Android" programų savo įrenginiui. Jums nereikia prisijungti, visos programos yra nemokamos ir 100 proc. saugios. Viskas, ką jums reikia padaryti, tai atidaryti "Apps" (programas) ir paliesti "Install" (įdiegti) šalia pageidaujamos programas.

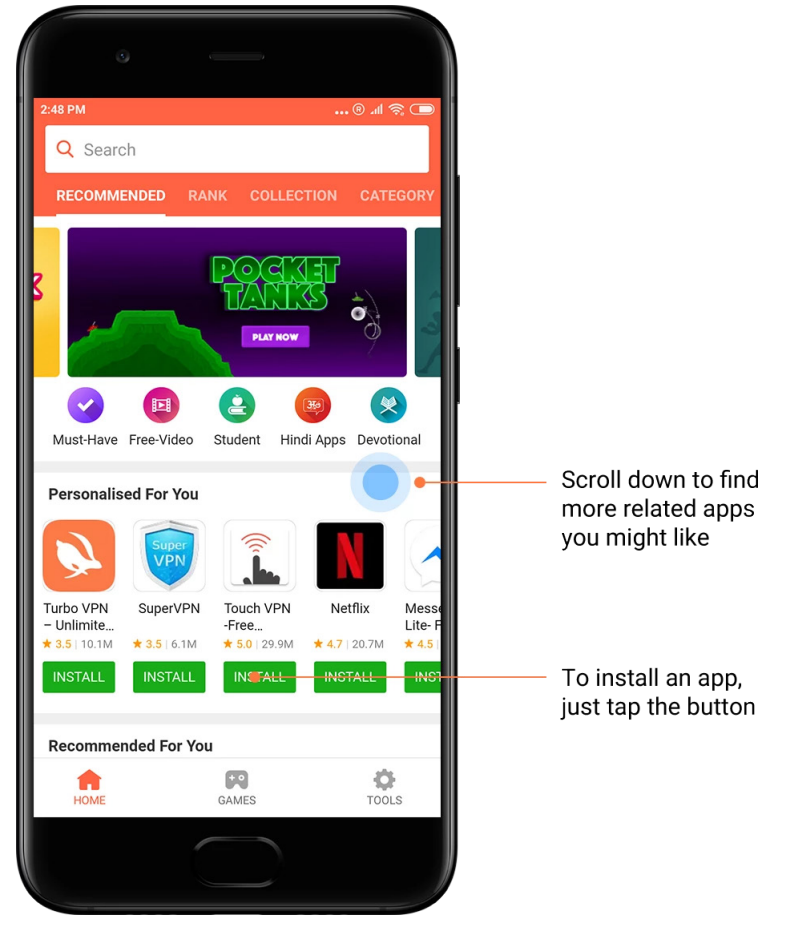

## 2. Programų ieška

Naudokite iešką, kad greitai atrastumėte pageidaujamas programas ir žaidimus. Į ieškos juostą įveskite elemento pavadinimą ir nedelsdami gaukite rezultatus. Galite įdiegti programas tiesiai iš ieškos rezultatų sąrašo.

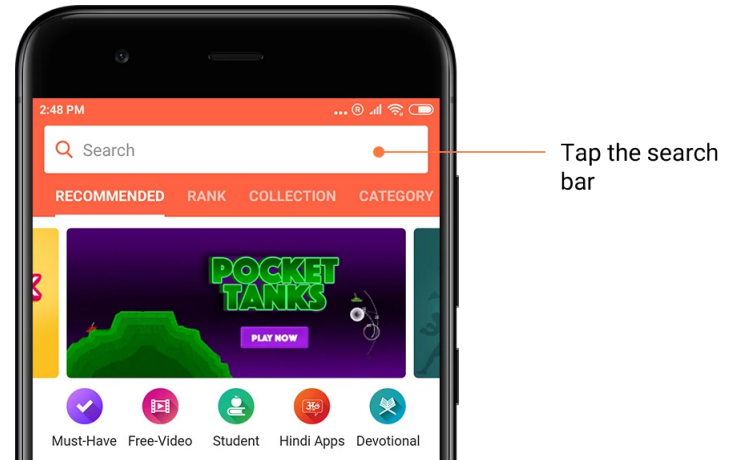

Įveskite ieškomo elemento pavadinimą.

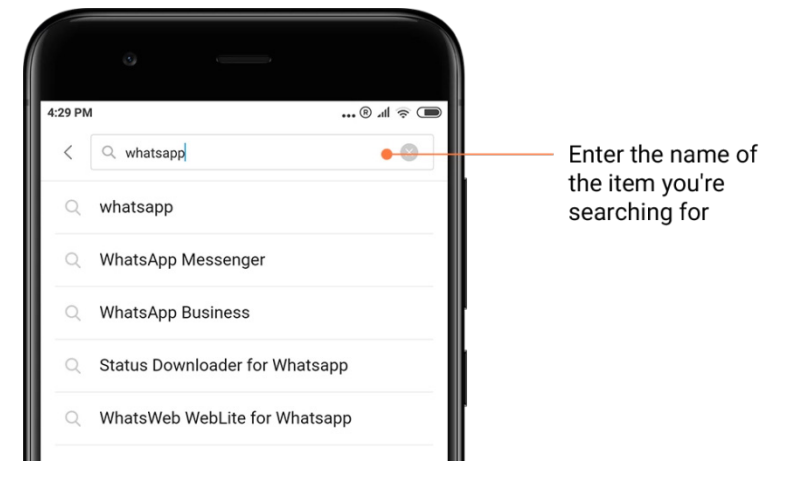

Palieskite mygtuką, esantį šalia ieškos rezultato, kad įdiegtumėte programą.

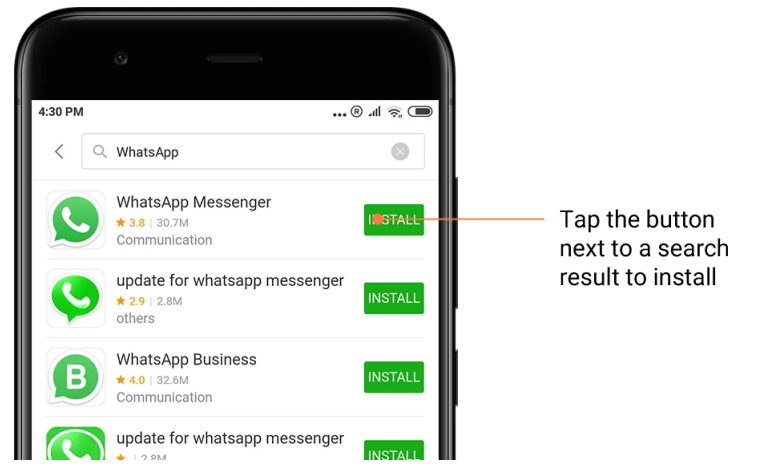

## 3. Programos, kurias turite turėti

Kai pirmą kartą atidarysite "Mi Apps", pamatysite mūsų rekomenduojamų programų, kurias turite turėti, sąrašą. Jas visas galite įdiegti vienu palietimu, todėl nereikės ieškoti individualių elementų daug kartų.

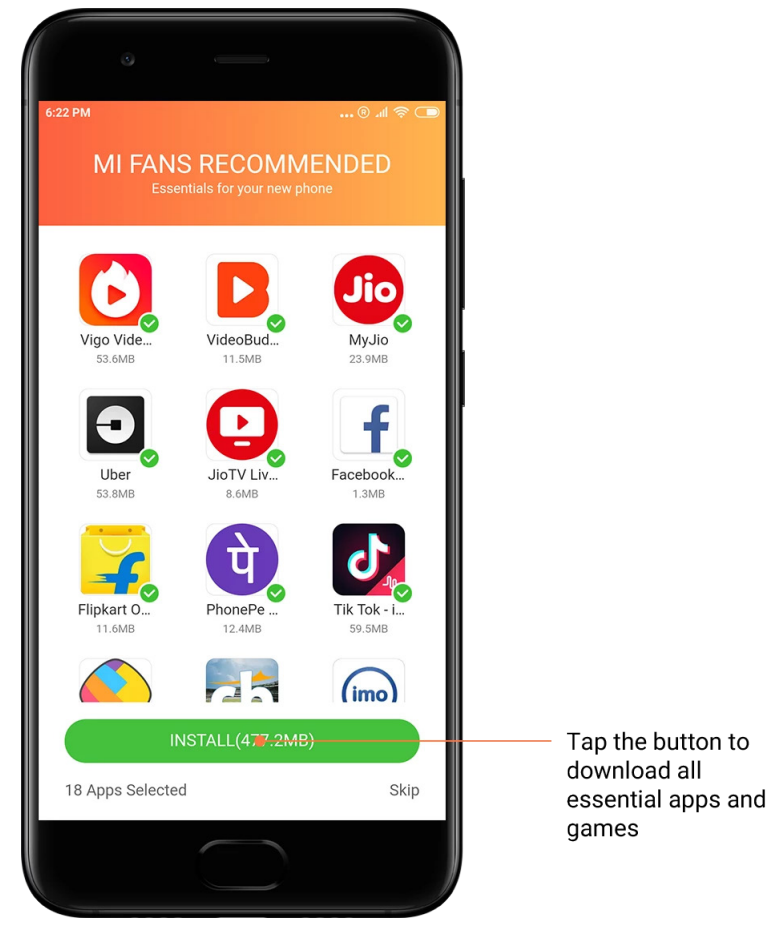

## 4. Rekomendacijos

"Mi Apps" platformoje rasite daugybę jums rekomenduojamų programų, žaidimų, rinkinių, straipsnių ir vaizdo įrašų.

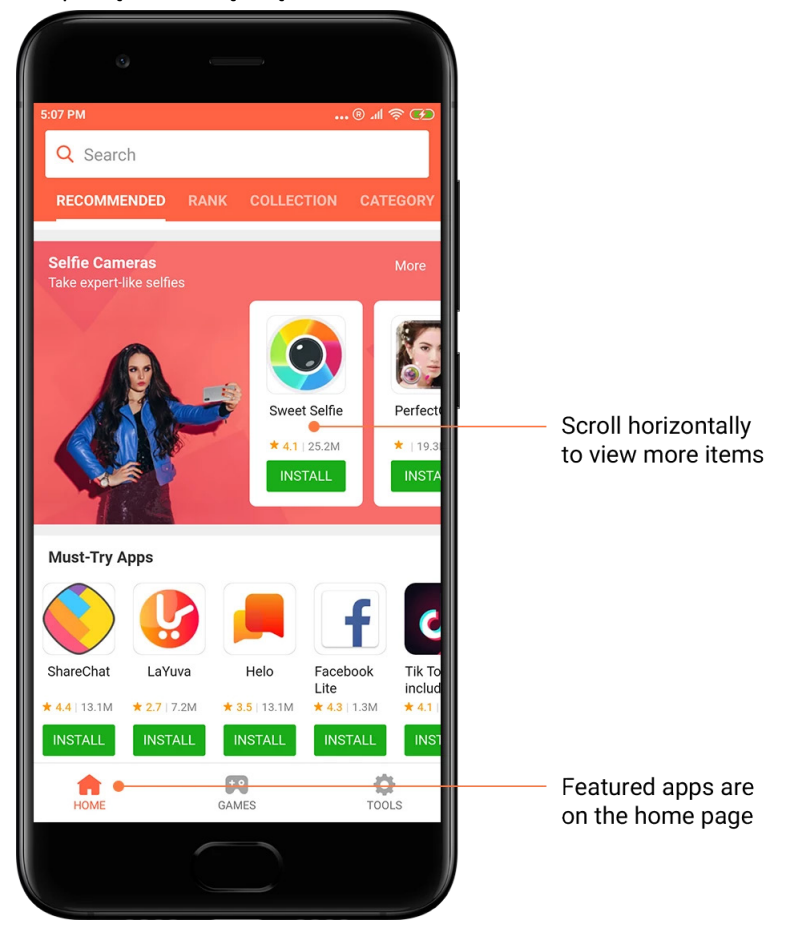

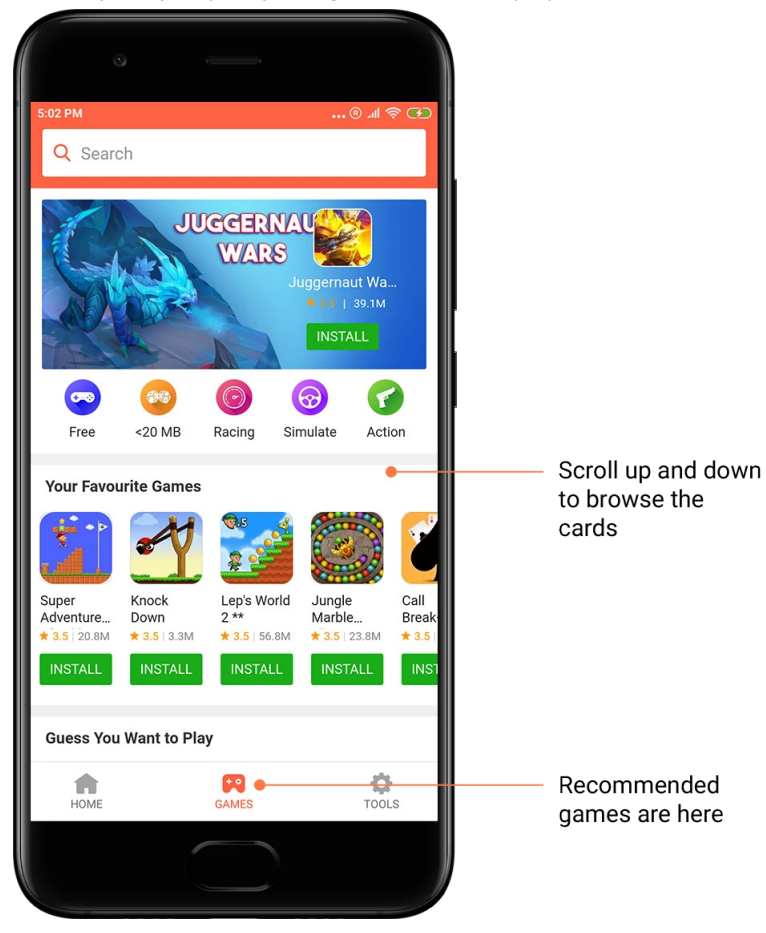

Slinkite į viršų ir apačią, kad galėtumėte naršyti po korteles.

## 5. Įvertinimai

Palieskite "Rank" (įvertinimas), kad visos programos ir žaidimai būtų rodomi nuo populiariausių iki mažiausiai populiarių.

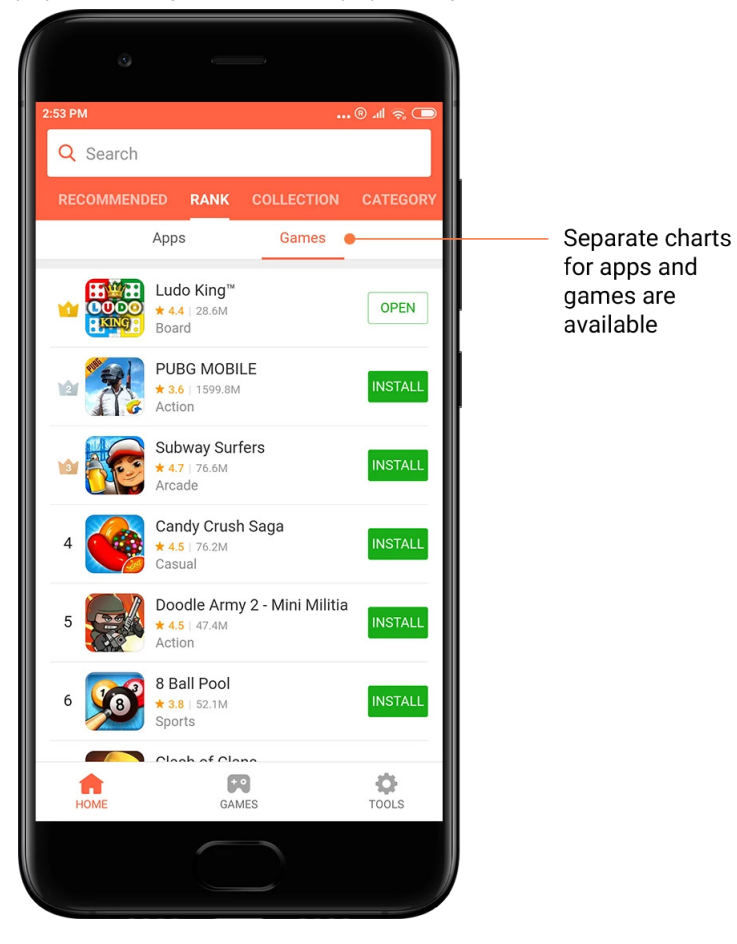

## 6. Kategorijos

Kategorijos padės jums nuspręsti, kuri programa arba žaidimas iš visų programų ir žaidimų jums tinka geriausiai. 17 žaidimų ir 33 programų kategorijose rasite viską, ko reikia.

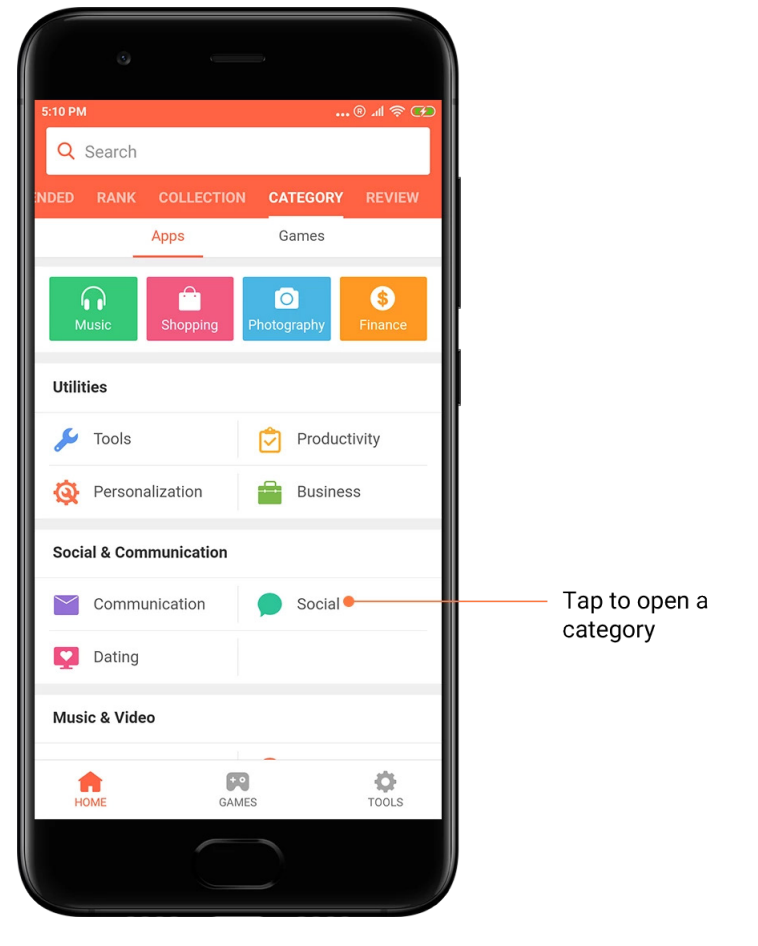

## 7. Reklamos

Šioje "Mi Apps" dalyje pateikiami naujausi pasiūlymai, reklamos ir nuolaidos. Čia galite užpildyti užduotis, kad gautumėte kuponų savo pirkiniams.

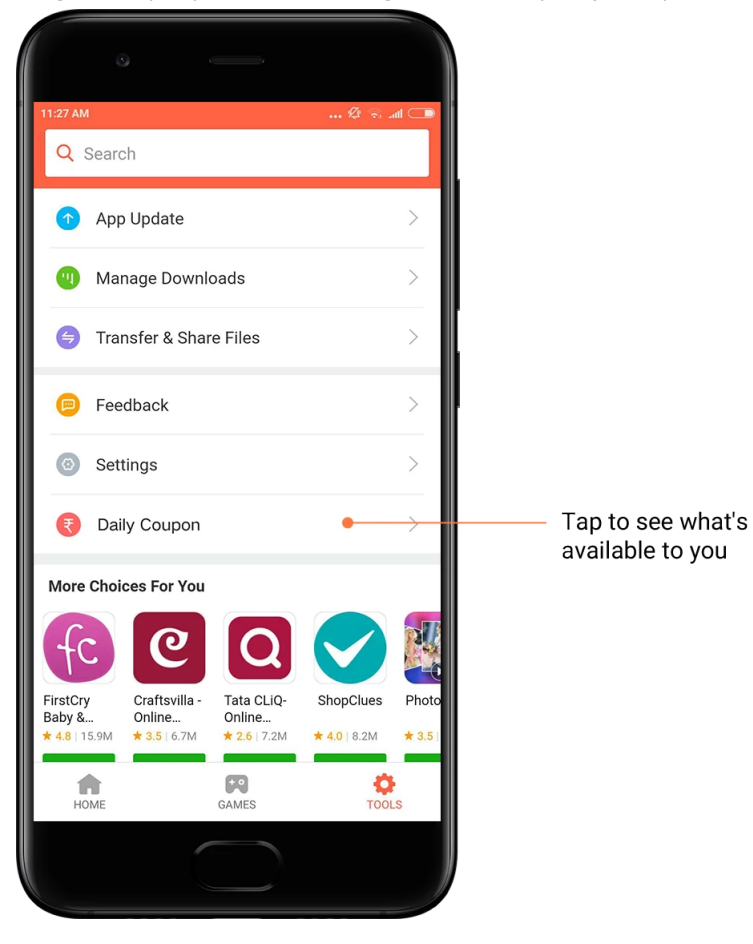

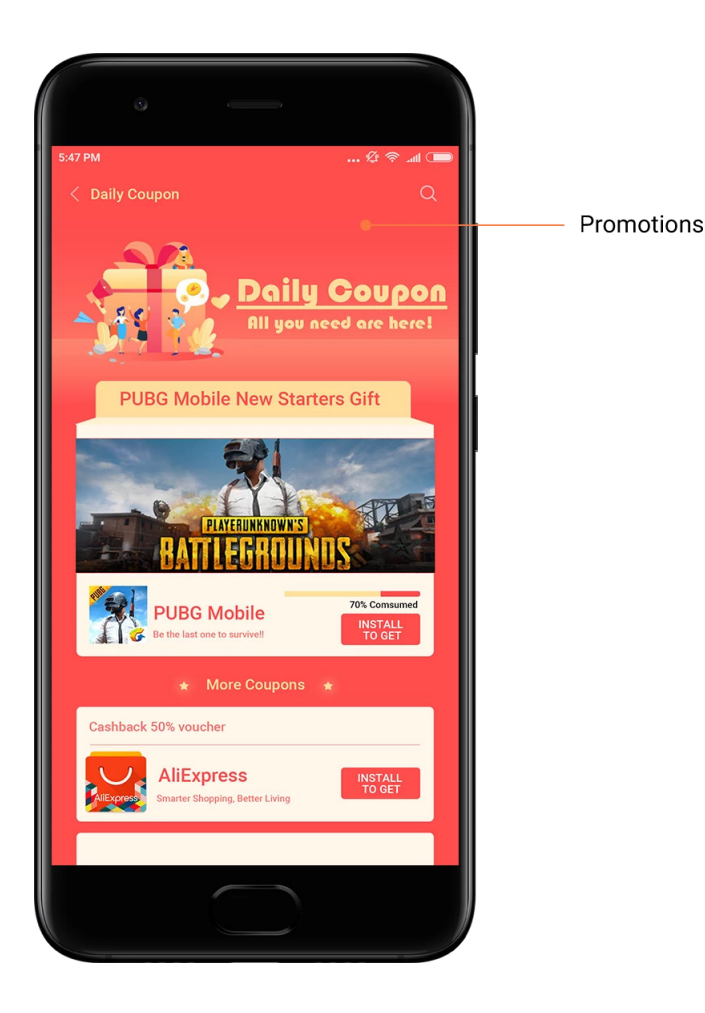

## <span id="page-31-0"></span>"Mi Music"

1. "Mano muzika"

Programoje "Mano muzika" galite rasti neseniai klausytas dainas, mėgstamiausius ir grojaraščius.

## 2. Vietinis leistuvas

Programoje "Mano muzika" galite matyti visas dainas, įrašytas į įrenginį. Tiesiog palieskite bet kurią dainą, kurią norite paleisti.

Yra daug būdų išdėstyti muzikai: pagal dainų pavadinimus, muzikantus / grupes, albumus arba aplankus. Taip pat elementus galite rūšiuoti pagal dainos pavadinimą, įtraukimo laiką ir paleidimų skaičių.

## 3. Leistuvas

Pradiniame puslapyje palieskite mygtuką, kad atidarytumėte leistuvą.

Leistuvo valdikliai turi šias parinktis: groti, sustabdyti, kita / ankstesnė daina, kartoti, maišyti, atsisiųsti, įtraukti į mėgstamiausius, įtraukti į eilę ir dainų tekstai.

Meniu "Daugiau" yra papildomų parinkčių: bendrinti, ausinių ir vaizdo efektai, miego laikmatis, nustatyti kaip skambėjimo toną ir kitos.

## 4. Ieška

Palieskite ieškos juostą ir įveskite pagrindinius žodžius, pagal kuriuos bus ieškoma dainų, muzikantų / grupių, albumų ir grojaraščių.

## 5. Nustatymai

Nustatymus atidarysite naudodami šoninį meniu. Čia rasite paskyros nustatymus, failų filtrą ir naujinimo nustatymus.

## <span id="page-32-0"></span>Temos

Temos suteiks jūsų telefonui naują išvaizdą.

"Temos" yra oficiali MIUI personalizavimo platforma, kurioje yra tūkstančiai aukštos kokybės temų, kurias sukūrė kvalifikuoti dizaineriai. Be žinomų temų, fonų, skambėjimo tonų ir šriftų, čia rasite daug kitų užrakto ekrano ir pagrindinio ekrano personalizavimo parinkčių.

1. Temos

· Atidarykite programą, kad peržiūrėtumėte galimas temas. Palieskite bet kurią temą, kad galėtumėte peržiūrėti išsamią informaciją.

· Išsamios informacijos puslapyje braukite į dešinę ir į kairę, kad matytumėte peržiūras. Palieskite "Atsisiųsti", kad atsisiųstumėte temą.

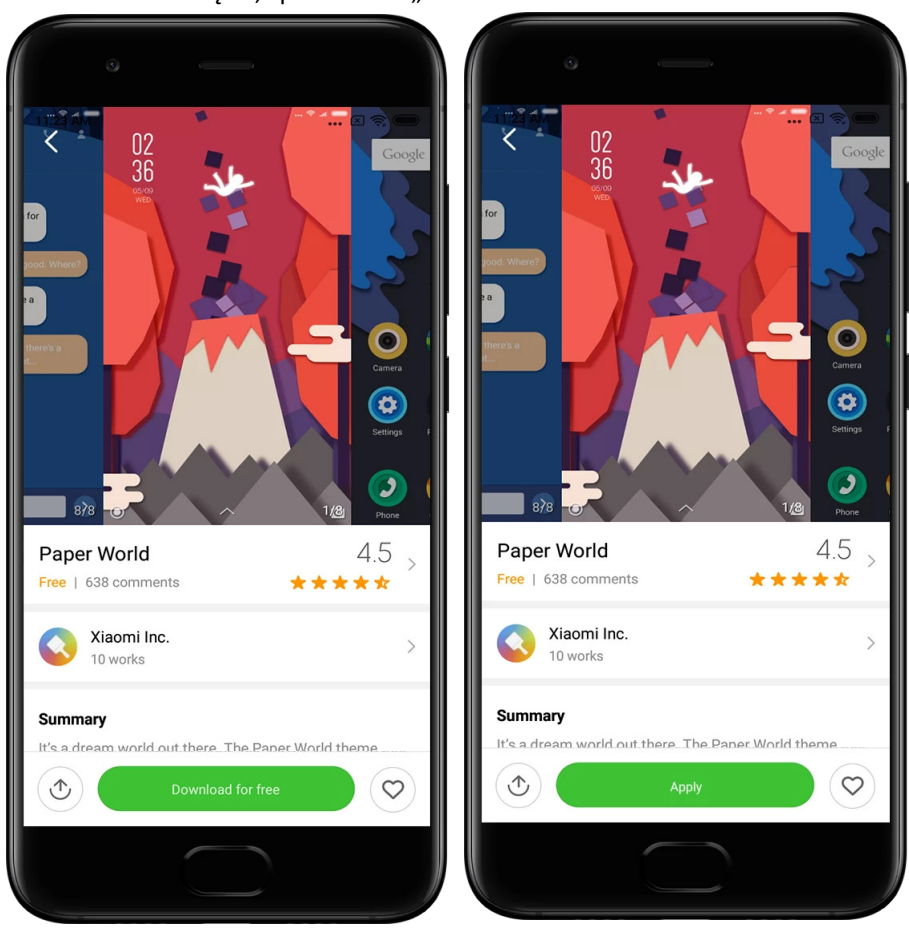

· Kai tema bus atsiųsta, spustelėkite "Naudoti".

## 2. Fonas

· Atidarykite programą ir palieskite toliau esantį mygtuką, kad peržiūrėtumėte galimus fonus. Palieskite bet kurį foną, kad atidarytumėte jo peržiūrą.

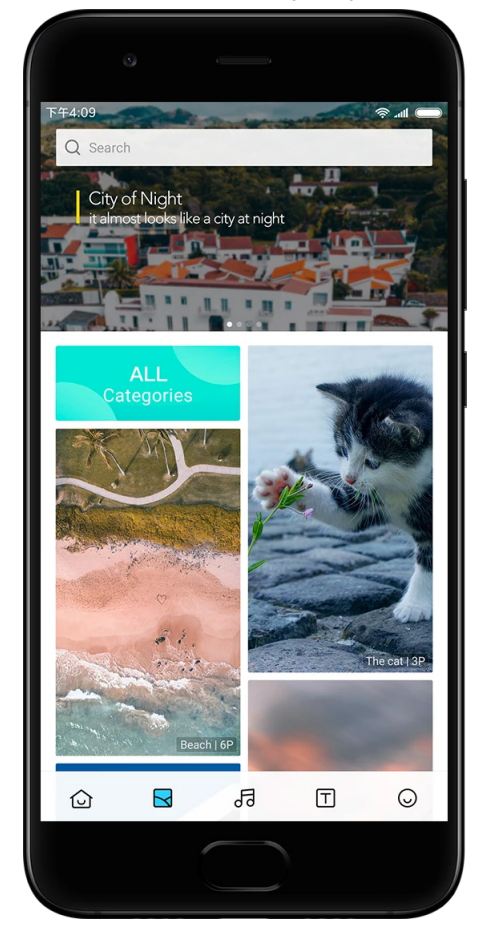

· Braukite į kairę arba į dešinę, kad atidarytumėte kitą peržiūrą. Palieskite "Naudoti", kad būtų naudojamas fonas.

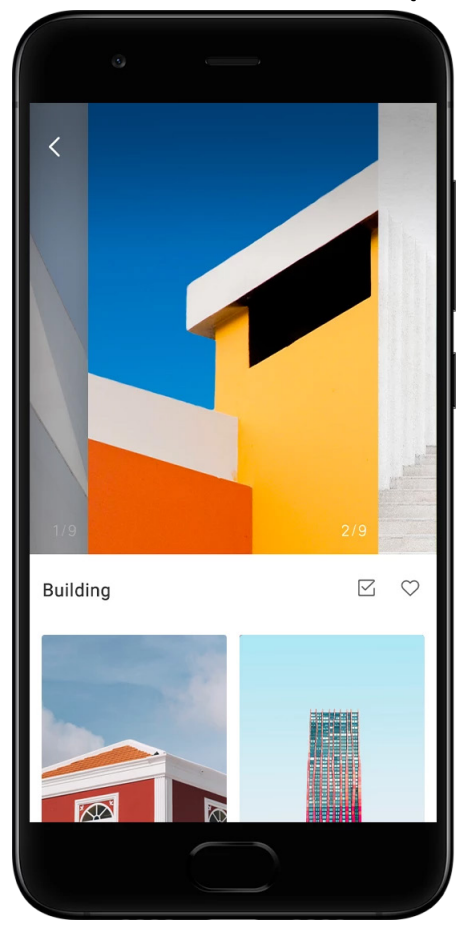

· Pasirinkite, kur norite naudoti foną.

### 4. Skambėjimo tonai

· Atidarykite programą ir palieskite toliau esantį mygtuką, kad peržiūrėtumėte galimus skambėjimo tonus. Palieskite bet kurį skambėjimo toną, kurį norite išgirsti.

· Palieskite mygtuką "Daugiau" šalia skambėjimo tono, kad peržiūrėtumėte galimas parinktis.

· Pasirinkite, kur norite naudoti skambėjimo toną.

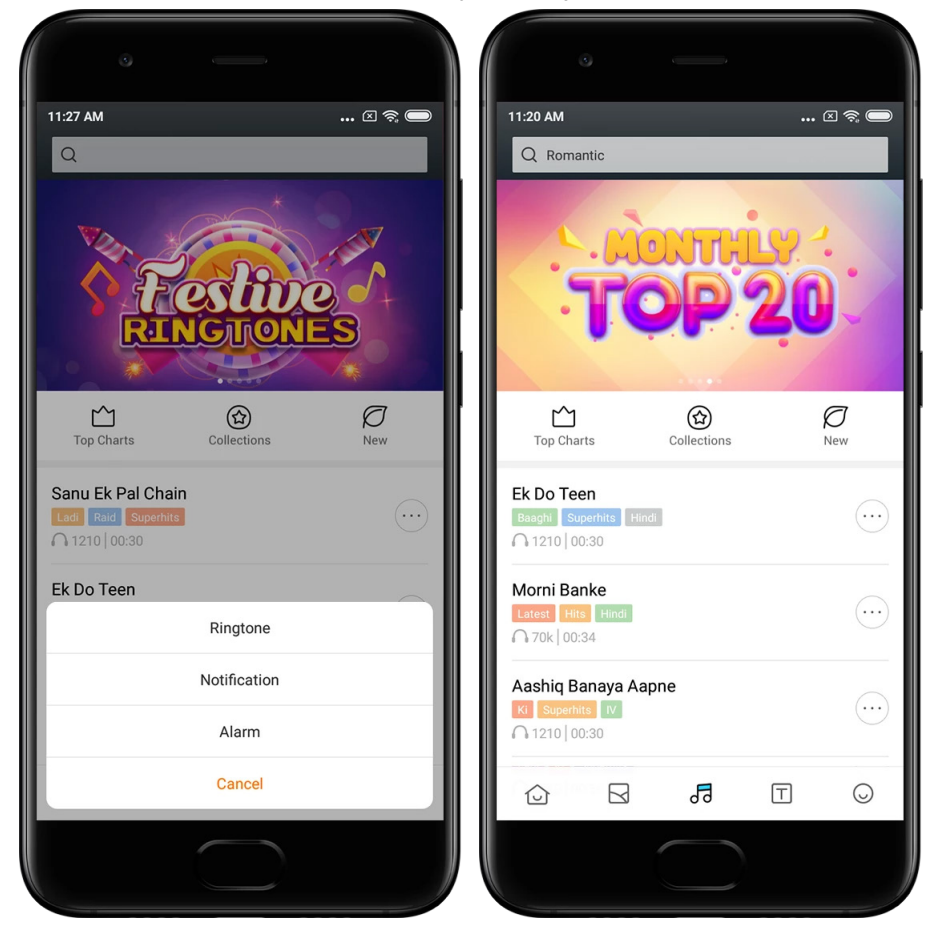

## 5. Šriftai

· Atidarykite programą ir palieskite toliau esantį mygtuką, kad peržiūrėtumėte galimus šriftus. Palieskite bet kurį šriftą, kad galėtumėte peržiūrėti išsamią informaciją.

· Braukite į kairę arba į dešinę, kad atidarytumėte kitas peržiūras. Palieskite "Atsisiųsti", kad atsisiųstumėte šriftą.

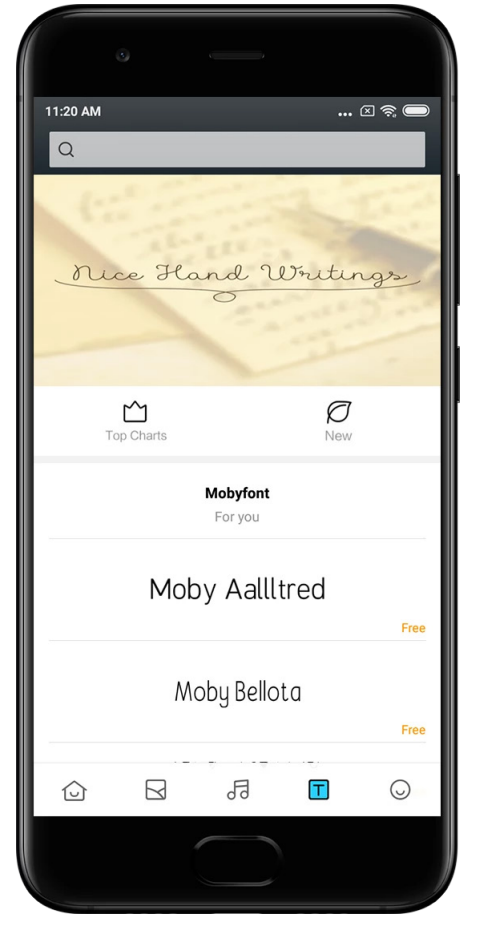

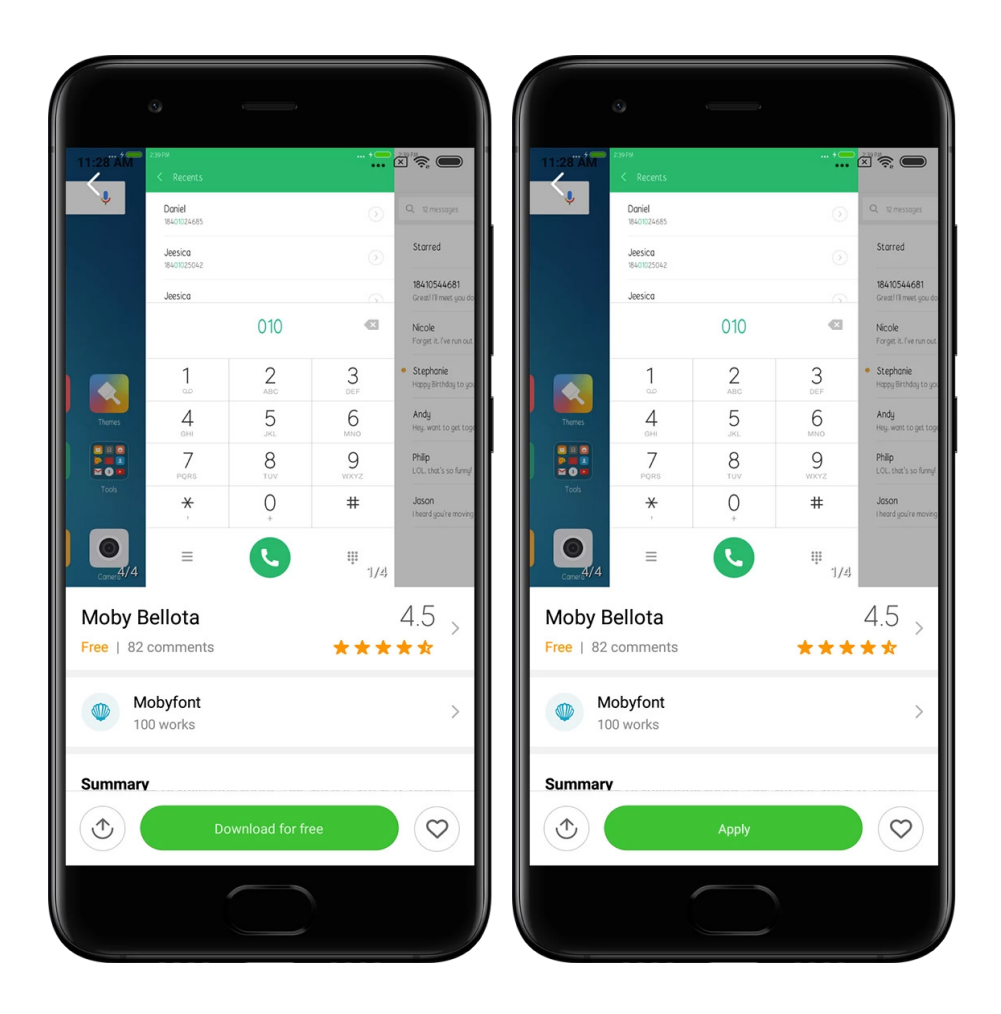

## <span id="page-37-0"></span>2. Failų tvarkyklė

## <span id="page-37-1"></span>Failų tvarkyklė

## 1. Sparčioji ieška

Naujausi failai pradžios ekrane išdėstyti pagal sukūrimo datą. Jie taip pat surūšiuoti pagal failo tipą; pagal numatytuosius nustatymus, juos galima redaguoti.

2. Atminties statistika

Akimirksniu sužinokite, kurie failai užima jūsų įrenginio vidinę atmintį, ir matykite visus elementus šakniniame aplanke.

3. Valytuvas

Panaikinkite nereikalingus failus ir atlaisvinkite atminties dviem palietimais.

4. Failų perdavimas

Dėl integruotos "Mi Drop" funkcijos, galėsite bendrinti failus su šalia esančiais įrenginiais neprisijungdami prie interneto.

## <span id="page-38-0"></span>Vietinės atsarginės kopijos

1. Atsarginės kopijos kūrimas

Eikite į "Nustatymai" > "Papildomi nustatymai" > "Atsarginės kopijos ir nustatymas iš naujo" > "Vietinės atsarginės kopijos", palieskite "Kurti atsarginę kopiją", pasirinkite sistemos nustatymus ir programas, kurių atsargines kopijas norite sukurti, tada dar kartą palieskite "Kurti atsarginę kopiją". Atsarginių kopijų sukūrimas gali užtrukti kelias minutes.

2. Elementų nustatymas iš naujo

Eikite į "Nustatymai" > "Papildomi nustatymai" > "Atsarginės kopijos ir nustatymas iš naujo" > "Vietinės atsarginės kopijos", pasirinkite sistemos nustatymus ir programas, kurias norite nustatyti iš naujo, tada palieskite "Nustatyti iš naujo".

3. Atsarginių kopijų šifravimas

Jei norite užšifruoti atsarginę kopiją, spustelėkite užraktą, esantį šalia mygtuko "Kurti atsarginę kopiją". Turėsite prisijungti prie savo "Mi" paskyros, jei norėsite pasiekti užšifruotus elementus.

4. Automatinis atsarginių kopijų kūrimas

Eikite į "Nustatymai" > "Papildomi nustatymai" > "Atsarginės kopijos ir nustatymas iš naujo" > "Automatinis atsarginių kopijų kūrimas", nustatykite atsarginių kopijų kūrimo grafiką ir pasirinkite elementus, kurių atsargines kopijas norite sukurti. Automatiškai sukurtos atsarginės kopijos bus rodomos vietinių atsarginių kopijų sąraše.

## <span id="page-38-1"></span>3. Kita

## <span id="page-38-2"></span>Atsiliepimas

Apie problemas, su kuriomis susiduriate naudodami savo įrenginį, galite pranešti mūsų kūrėjams. Taip pat laukiame jūsų pasiūlymų, kaip galėtume pagerinti MIUI. Visada stengiamės, kad problemos, apie kurias pranešėte, būtų pašalintos kituose naujiniuose.

1. Programos "Feedback" atidarymas

"Feedback" programą galite pasiekti vienu iš dviejų būdų. Pradiniame ekrane palieskite "Feedback" programos piktogramą. Eikite į "Nustatymai", slinkite žemyn ir pačioje apačioje palieskite "Feedback".

2. Atsiliepimo pateikimas

Prieš aprašydami problemą, pažymėkite vieną iš laukelių. Laukelį "Problemos" naudokite triktims, o laukelį "Pasiūlymai" – patobulinimams.

Aprašykite problemą, su kuria susidūrėte. Prie savo pranešimo galite pridėti vaizdų, ekrano įrašų ir žurnalų.

Pasirinkite elementą, susijusį su jūsų atsiliepimu, kad mes galėtume atrasti problemą.

Jei pranešate apie triktį, nurodykite jos reproduktyvumo procentą.

Palieskite "Pateikti", kad pateiktumėte savo atsiliepimą.

3. Progreso peržiūra

Palieskite "Mano atsiliepimas" viršutiniame pradžios puslapio kampe, kad peržiūrėtumėte problemas, apie kurias pranešėte. Norėdami pamatyti progresą, palieskite bet kurią problemą.

Jei mūsų kūrėjai pakomentuos jūsų atsiliepimą, atsakyti jiems galėsite problemos išsamios informacijos puslapyje.

## <span id="page-39-0"></span>4. Įrankiai

## <span id="page-39-1"></span>Kalendorius

Tradicinis Indijos kalendorius yra labai populiarus. Jis naudojamas kartu su Grigaliaus kalendoriumi. Tradicinio kalendoriaus informacija rodoma kiekvieną dieną atskiroje kortelėje.

Taip pat galima kasdienė "Panchang" informacija, įskaitant "Tithi", "Samvat" ir "Muhurt".

1. Svarbios datos

Kalendoriuje galite peržiūrėti visų svarbių datų informaciją. Gausite pranešimus apie šventines dienas ir svarbius įvykius.

Visoms šventėms sukurta atskira kortelė su išsamia informacija. Ją galite atidaryti palietę pranešimą arba programų saugyklos kortelę.

## 2. Kasdieniai sveikinimai

Kortelę su kasdieniais sveikinimais galima bendrinti "WhatsApp", "Facebook", "ShareChat" ir kitose platformose.

3. Horoskopas

Visų zodiako ženklų horoskopai gali būti pateikti anglų kalba.

4. Kortelė "Kriketas"

Kriketas – Indijoje labai populiarus žaidimas. Naudodami mūsų specialią kortelę, visada gausite naujausią informaciją apie varžybų tvarkaraščius ir rezultatus.

5. Kortelės "Sveikata ir sveikatingumas", "Šiandien istorijoje" ir "Futbolas" Naudodamiesi mūsų kortelėmis, gausite šviežiausias naujienas ir rekomendacijas įvairiomis temomis.

## <span id="page-40-0"></span>Laikrodis

## 1. Žadintuvo pridėjimas

Atidarykite laikrodžio programą ir pradžios puslapyje palieskite pliusą, kad pridėtumėte žadintuvą. Pasirinkite, ar pridedate pasikartojantį žadintuvą, pasirinkite skambėjimo toną ir palieskite "Atlikta".

## 2. Pasaulio laikrodis

Tinkinamų laikrodžių pridėjimas

Laikrodžio programoje palieskite skirtuką "Laikrodis" ir palieskite pliusą, kad į sąrašą įtrauktumėte konkrečios vietovės laikrodį.

## 3. Geografinės vietos patikrinimas

Palieskite bet kurį sąraše esantį miestą ir pažiūrėkite, ar jis pažymėtas žemėlapyje.

## 4. Chronometras

Atidarykite skirtuką "Chronometras" ir palieskite pradžios mygtuką, kad paleistumėte chronometrą. Palieskite vėliavėlę, kad įrašytumėte laiką. Taip pat galite chronometrą pristabdyti ir atnaujinti. Spustelėkite "Sustabdyti", kad iš naujo paleistumėte chronometrą.

## 5. Laikmatis

## Laikmačio nustatymas

Galite nustatyti laiką nuo 1 sekundės iki 99 valandų 59 minučių ir 59 sekundžių. Norėdami paleisti laikmatį, palieskite toliau esantį mygtuką.

## Aplinkos garsai

Nustatytą laiką galite klausytis vieno iš aplinkos garsų. Taip pat galite pasirinkti nutildyti žadintuvą aplinkos garso laikmačio pabaigoje.

## <span id="page-40-1"></span>Orai

1. Informacijos apie orus peržiūra

Atidarykite programą "Orai", kad peržiūrėtumėte esamą informaciją apie orus ir 5 dienų prognozę.

Pradžios puslapyje taip pat rodoma 24 valandų prognozė, vėjo greitis ir kryptis, jutiminė temperatūra, UV idenksas ir slėgis.

2. Vietų valdymas

Norėdami ieškoti miestų, palieskite pliusą pradžios ekrano apačioje. Dar kartą palieskite pliusą ir palieskite mygtuką "Redaguoti", kad panaikintumėte miestus.

3. Orų nustatymai

Norėdami atidaryti nustatymus, palieskite mygtuką "Daugiau" pradžios ekrano apačioje. Galite nustatyti pageidaujamus temperatūros ir vėjo greičio matavimo vienetus, taip pat leisti arba neleisti programai naujinti informaciją apie orus naktį.

### 4. Informacijos apie orus bendrinimas

Palieskite mygtuką "Daugiau" pradžios ekrano apačioje, tada palieskite "Bendrinti", kad informaciją apie orus nusiųstumėte savo draugams.

## <span id="page-41-0"></span>Saugumas

## <span id="page-41-1"></span>Valytuvas

1. Šiukšlių išvalymas

"Valytuvas" yra viena iš funkcijų, kurią naudoja programa "Saugumas", kad pašalintų šiukšles iš įrenginio. Galite panaikinti įrenginyje saugomus nereikalingus elementus, kad jūsų įrenginys veiktų sparčiau ir efektyviau.

## · Šiukšlinės išvalymas

Atidarykite programą "Saugumas" ir palieskite "Valytuvas". Paleisite automatinį šiukšlių nuskaitymą, įskaitant 5 didžiąsias kategorijas: podėlio failai, pasenę failai, diegimo paketai, likučiai ir atminties podėlis. Kai nuskaitymas bus baigtas, galėsite pasirinkti, kuriuos elementus išvalyti.

Kai išvalymas bus atliktas, galėsite matyti ataskaitą, kurioje bus pateikta išsami informacija apie atminties naudojimą ir siūlomos kitos parinktys, kurios padėtų atlaisvinti daugiau atminties vietos.

· Elementų pridėjimas prie išimčių

Prie išimčių galite pridėti elementus, kurių nenorite panaikinti. Kai nuskaitymas bus baigtas, spustelėkite ir palaikykite elementą ir pasirinkite "Pridėti prie išimčių". Ateityje atliekant skenavimą šis elementas bus ignoruojamas.

· Skirtingi valytuvo naudojimo būdai

Be aktyvaus valytuvo naudojimo, taip pat galite gauti pranešimus, kada šiukšlių kiekis jūsų įrenginyje pasiekė nustatytą ribą. Palietus pranešimą valytuvas bus paleistas automatiškai.

2. Valytuvo nustatymai

Nustatymuose galite nustatyti priminimus ir perjungti nuskaitymo apibrėžimus.

· Nuskaitymo apibrėžimų pasirinkimas

Galite naudoti dviejų paslaugų teikėjų nuskaitymo apibrėžimus. Galite pasirinkti "Tencent" arba "Clean Master".

· Priminimai

Jjunkite mygtuką "Priminti apie valymą", kad nustatytumėte šiukšlių kiekio ribą ir suplanuotumėte įspėjimus. Kai šiukšlių kiekis įrenginyje pasieks ribą, gausite pranešimą, įspėjantį, kad reikia naudoti valytuvą. Taip pat galite nustatyti įspėjimų dažnumą.

· Valytuvo duomenų bazės automatinis naujinimas

Galime naujinti valytuvo modulio apimtis nereguliariais intervalais. Įjunkite automatinį naujinimą, kad visada naudotumėte naujausius apibrėžimus ir jūsų įrenginys būtų valomas efektyviau.

## <span id="page-42-0"></span>Pagrindinis nuskaitymas

1. Pagrindinis nuskaitymas

Pagrindinis nuskaitymas – tai funkcinis modulis, kuris gali nedelsiant aptikti saugumo rizikas jūsų įrenginyje. Jis patikrina 3 pagrindines grėsmes: sistemos saugumo rizikos, nereikalingi procesai ir kenkėjiškos programos. Jis taip pat gali padėti nedelsiant nustatyti, jei jūsų telefone yra elementų, kuriuos reikia optimizuoti, ir greičiau aptikti telefono problemas.

· Patikrinti elementai

Sistemos saugumo papildomas nuskaitymas tikrina su leidimais susijusias problemas, ieško Trojos arklių, diegimo problemų ir sistemos naujinimų. Tai gali padėti suprasti, ar jūsų telefonui kyla rizikų, ir nedelsiant jas pašalinti.

Antrasis papildomas nuskaitymas sustabdo nereikalingus susijusius paleidimus ir išvalo nebenaudingus podėlius.

Trečiasis papildomas nuskaitymas gali filtruoti pašto šiukšles ir patikrinti mokėjimų aplinką.

· Nuskaitymo rezultatai

Atlikus nuskaitymą, matysite balą, kuris nurodys jūsų telefono saugumo lygį. Nuskaitymo rezultatuose taip pat bus nurodyti nesaugūs elementai ir galėsite pasirinkti, ar optimizuoti įrenginį.

2. Saugumo nuskaitymo nustatymai

Galite pasirinkti sukurti nuorodą pagrindiniame ekrane arba rekomendacijų sąraše pasirinkti optimizuotinus elementus.

## <span id="page-42-1"></span>Saugumo nuskaitymas

1. Saugumo nuskaitymas

Saugumo nuskaitymas – tai programa, kuri nuskaito jūsų telefoną, kad patikrintų, ar nėra paslėptų virusų arba kenkėjiškų programų.

Ją sudaro virusų nuskaitymas ir mokėjimų saugumo nuskaitymas, todėl ji užtikrina jūsų telefono saugumą.

· Nuskaityti elementai

Saugumo nuskaitymas išsprendžia problemas, susijusias su "Wi-Fi", mokėjimais, privatumu ir virusais. Tai užtikrina, kad pavojingos programos ir virusai telefone būtų atrasti kaip įmanoma greičiau.

· Mokėjimų saugumas

Kai paleidžiamos programos su mokėjimo funkcija, mokėjimų saugumo funkcijos paleidžiamos pagal numatytuosius nustatymus. Rezultatų ekrane galite pridėti mokėjimo programų, kurias norite tvarkyti.

2. Saugumo nuskaitymo nustatymai

Nustatymuose prieinamos įvairios virusų apibrėžimų ir naujinimo parinktys.

· Antivirusų apibrėžimai

Galimi "Avast". "Tencent" ir AVL antivirusu apibrėžimai.

· Diegimo stebėjimas

Jjunkite jungiklį "Nuskaityti prieš diegimą", kad programos, kurias ruošiatės įdiegti, būtų patikrintos dėl virusų ir kenkėjiškų programų.

### <span id="page-43-0"></span>Programų tvarkymas

1. Programų išdiegimas

Naudodami šią funkciją galite išdiegti kelias programas. Pasirinkite programas ir palieskite toliau esantį mygtuką, kad jas išdiegtumėte.

#### 2. Programos būsenos patikrinimas

Programas galite rūšiuoti pagal įvairius parametrus.

Toliau pateikiami galimi parametrai:

- · Būsena
- · Programos pavadinimas
- · Naudojimo dažnumas
- · Panaudota atmintis
- · Įdiegimo laikas

#### Numatytosios programos

Palieskite "Daugiau" ekrano viršutiniame kampe ir pasirinkite "Numatytosios programos", kad tinkamas programas priskirtumėte įvairioms sistemos funkcijoms.

#### 2. Leidimai

Automatinis paleidimas

Galite valdyti programos automatinį paleidimą, kad išvengtumėte neįprasto energijos sunaudojimo.

Nustatykite programos valdymo jungiklį į padėtį OFF, kad išjungtumėte automatinį paleidimą.

Palieskite mygtuką "Daugiau" ekrano viršuje, kad galėtumėte tvarkyti sistemos programų automatinio paleidimo leidimus.

### Programų leidimai

Čia galite tvarkyti visų įrenginyje įdiegtų programų leidimus.

Atskirų programų leidimų tvarkymas

Visus leidimus, kuriuos programa turi, galite patikrinti palietę programą. Naudodami jungiklius, esančius šalia kiekvieno leidimo, galite suteikti arba apriboti prieigą. Leidimus taip pat galite rūšiuoti pagal tipą, kad patikrintumėte, ar visos programos turi konkretų leidimą.

#### <span id="page-43-1"></span>Leidimai

1. Automatinis paleidimas

Galite valdyti programos automatinį paleidimą, kad išvengtumėte neįprasto energijos sunaudojimo.

Nustatykite programos valdymo jungiklį į padėtį OFF, kad išjungtumėte automatinį paleidimą.

Palieskite mygtuką "Daugiau" ekrano viršuje, kad galėtumėte tvarkyti sistemos programų automatinio paleidimo leidimus.

2. Programų leidimai

Čia galite tvarkyti visų įrenginyje įdiegtų programų leidimus.

3. Atskirų programų leidimų tvarkymas

Visus leidimus, kuriuos programa turi, galite patikrinti palietę programą. Naudodami jungiklius, esančius šalia kiekvieno leidimo, galite suteikti arba apriboti prieigą. Leidimus taip pat galite rūšiuoti pagal tipą, kad patikrintumėte, ar visos programos turi konkretų leidimą.

## <span id="page-44-0"></span>"Žaidimo greičio padidinimas"

1. "Žaidimo greičio padidinimo" veikimas

· Optimizavimas: ši funkcija išvalo atmintį, skirtą foniniams procesams, kad suteiktų daugiau vietos žaidimui.

· Tinklas: "Žaidimo greičio padidinimas" padidina žaidimo ryšio spartą, apribodamas foninių atsisiuntimų pralaidumą ir sumažindamas tinklo delsą.

· Koncentracija: pranešimai bus paslėpti, o mygtukai – išjungti. Niekas jūsų neblaškys.

Pagrindiniame ekrane taip pat galite sukurti nuorodą, todėl nedelsdami galėsite suaktyvinti "Žaidimo greičio padidinimo" funkciją.

2. Žaidimų pridėjimas

Pradžios puslapyje galite pridėti žaidimų, kurie veiks su "Žaidimo greičio padidinimo" funkcija.

3. Greičio padidinimo nustatymai

Pradžios puslapyje paleiskite anksčiau pridėtą žaidimo programą, kad automatiškai įjungtumėte "Žaidimo greičio padidinimą".

Taip pat galite apriboti foninių atsisiuntimų spartą, išjungti sinchronizavimą ir užtikrinti, kad įrenginys neperjungs tinklo, kol žaisite.

## <span id="page-44-1"></span>Nuodugnus valymas

1. Funkcijos "Nuodugnus valymas" naudojimas

Atidarykite "Saugumas" ir slinkite žemyn, kol pamatysite "Nuodugnus valymas". Ši funkcija suteiks išsamios informacijos, kaip paskirstoma jūsų įrenginio atmintis ir kaip išdėstytos šiukšlės.

· Nuotraukos

Funkcija "Nuodugnus valymas" galerijoje gali aptikti nuotraukų dublikatus ir prastos kokybės vaizdus. Galite pasirinkti panaikinti dubliuojančius elementus.

· Programos

Sužinokite, kurių programų nenaudojote ilgą laiką, ir jas išdiekite.

· Programos duomenys

Sužinokite, kaip kiekviena programa jūsų telefone naudoja atmintį. Naudodami šią funkciją, galite atlaisvinti atminties.

· Dideli failai

Dideli failai, apie kuriuos nežinote, pradeda kauptis, kaip kurį laiką naudojate telefoną. Ši funkcija suskirsto juos pagal dydį. Taip pat galite pamatyti, kurios programos sukūrė šiuos failus.

· Vaizdo įrašai

Čia galite peržiūrėti visus vaizdo įrašus, kuriuos įrašėte telefone. Galite ištrinti nereikalingus vaizdo įrašus, kad atlaisvintumėte atminties.

2. "Nuodugnaus valymo" nustatymai

Galimi "Tencent" ir "Clean Master" nuskaitymo apibrėžimai. Be to, nustatymuose į išimtis galite įtraukti elementų.

## <span id="page-45-0"></span>Akumuliatoriaus naudojimas

Vienu palietimu patikrinkite telefono energijos sunaudojimą ir optimizuokite su akumuliatoriumi susijusius elementus, kad akumuliatorius ilgiau tarnautų.

· Atidarykite programą "Saugumas" ir palieskite "Akumuliatoriaus naudojimas", kad sužinotumėte, kiek energijos įrenginys sunaudoja.

· Po nuskaitymo galėsite patikrinti akumuliatoriaus lygį, temperatūrą ir talpą. Visas problemas, kurias pastebėsite, galima panaikinti palietus mygtuką rezultatų puslapio apačioje.

· Patikrinkite optimizuotus elementus ir pasirinkite energijos sunaudojimo problemas, kurias reikia optimizuoti rankiniu būdu.

· Optimizavimas baigtas.

· Jjunkite akumuliatoriaus taupymo funkciją, kad sumažintumėte programų "foninę veiklą", sustabdytumėte sinchronizavimą ir sumažintumėte sistemos animaciją. Taip pat galite nustatyti, kada akumuliatoriaus taupymo funkcija turi įsijungti ir išsijungti.

· Akumuliatoriaus naudojimas leidžia patikrinti skirtingų programų ir aparatinės įrangos elementų energijos sunaudojimo būseną.

#### <span id="page-45-1"></span>Tinklas patikrinimas

1. Sužinokite ir spręskite su tinklu susijusias problemas

Kai kyla problemų dėl tinklo, galite atlikti esamo tinklo sąlygų patikrinimą.

- · Patikrinami šie elementai:
- · "Wi-Fi" rvšys
- · Tinklo protokolai
- · Tinklo prisijungimas
- · Apriboti prisijungimai
- · Foniniai prisijungimai
- · DNS nustatymai
- · Maršrutizatorius

Kai gausite rezultatus, galėsite išspręsti esamo tinklo problemas.

2. Spartusis "Wi-Fi" spartos patikrinimas

Palieskite mygtuką "Daugiau" ekrano viršuje, kad paleistumėte "Wi-Fi" spartos patikrinimą. Bus patikrinta esamo "Wi-Fi" prieigos taško atsisiuntimo sparta.

3. Uždarykite įjungtas programas.

Visos programos, šiuo metu prijungtos prie interneto, yra rodomos patikrinimo rezultatuose. Tiesiog palieskite programą, kad ją uždarytumėte.

## <span id="page-46-0"></span>Blokuojamųjų sąrašas

1. Užblokuotos žinutės ir skambučiai

Blokuojamųjų sąrašas automatiškai filtruoja visų tipų šlamštą, sukčiavimą, rinkodaros skambučius ir žinutes. Šiame ekrane rodoma visų filtruotų trumpųjų žinučių ir įeinančiųjų skambučių istorija.

· Trumposios žinutės

Paryškinti telefonų numeriai nurodo neperskaitytas žinutes. Kai perskaitysite atitinkamas žinutes, telefonų numerių raudona spalva pasikeis į juodą spalvą.

Palieskite pranešimą, kad jį perskaitytumėte. Galite atblokuoti ir atkurti visas iš konkretaus numerio siųstas žinutes arba tiesiogiai atsakyti į žinutes.

Palieskite mygtuką "Redaguoti" arba spustelėkite ir palaikykite trumpąją žinutę, kad atblokuotumėte arba panaikintumėte kelias žinutes.

Palieskite "Skaityti viską", kad visas žinutes pažymėtumėte raudonai.

· Gaunami skambučiai

Palieskite skambučių istorijos įrašą, kad peržiūrėtumėte visą konkretaus telefono numerio istoriją. Galite pasirinkti atblokuoti šį numerį, juo paskambinti arba siųsti trumpąją žinutę. Palieskite mygtuką "Redaguoti" arba spustelėkite ir palaikykite bet kurį įrašą, kad atblokuotumėte arba panaikintumėte kelis elementus.

- 2. Blokuojamųjų sąrašo nustatymai
- · Blokuojamųjų sąrašo jungiklis

Perjunkite šį jungiklį, kad įjungtumėte arba išjungtumėte blokuojamųjų sąrašą. Išjungtas blokuojamųjų sąrašas automatiškai nustos filtruoti nenorimus skambučius ir žinutes.

· Užblokuoti numeriai ir išimtys

Galite naudoti telefonų numerius, prefiksus ir vietas, kad nustatytumėte, kuriuos įeinančiuosius skambučius ir žinutes norite blokuoti / leisti.

Palieskite "Užblokuoti numeriai" / "Išimtys", kad įtrauktumėte arba redaguotumėte elementus.

· Blokuojamųjų sąrašo pranešimai

Galite pasirinkti, ar pranešimų atspalvyje su juosta rodyti užblokuoto skambučio arba žinutės turinį.

· Automatinis trumpųjų žinučių filtro naujinimas

Taip pat galite paliesti "Naujinti", kad sinchronizuotumėte rankiniu būdu.

- · Trumpųjų žinučių blokuojamųjų sąrašo nustatymai
	- Galite pasirinkti blokuoti, filtruoti arba leisti gauti žinutes iš nežinomų asmenų ir paslaugų teikėjų. Taip pat galimos adresatų parinktys.
	- Prie blokuojamųjų sąrašo ir išimčių pridėkite pagrindinių žodžių, kad užblokuotumėte arba gautumėte žinutes su konkrečiais žodžiais.
- · Skambučių blokuojamųjų sąrašo nustatymai

Galite pasirinkti blokuoti arba leisti skambučius iš nežinomų asmenų, peradresuotus skambučius, skambučius iš užsienio ir skambučius iš praneštų numerių. Taip pat galimos adresatų parinktys.

· SIM 2 nustatymai

Galite nustatyti, ar tos pačios taisyklės turėtų būti taikomos SIM 2 kortelei, ar jai turi būti nustatytos kitos taisyklės.

## <span id="page-47-0"></span>Programų užraktas

1. Slaptažodžio nustatymas

Naudokite programų užraktą, kad apsaugotumėte atskirų programų duomenis ir savo privatumą.

Atidarykite programą "Saugumas" ir palieskite "Programų užraktas", kad nustatytumėte slaptažodį. Pagal numatytuosius nustatymus yra nustatytas slaptažodžio tipo modelis.

## Slaptažodžio tipo keitimas

Kai nustatote slaptažodį, palieskite "Keisti slaptažodį", kad galėtumėte pasirinkti iš skirtingų slaptažodžių tipų. Dabar galima naudoti modelį, PIN kodą ir kombinuotus slaptažodžius.

## "Mi" paskyros pridėjimas

Nustatę slaptažodį, galite pasirinkti pridėti savo "Mi" paskyrą. Jei pamiršote programų užrakto slaptažodį, naudodami "Mi" paskyrą, galėsite jį nustatyti iš naujo. Primygtinai rekomenduojame pridėti savo "Mi" paskyrą, jei naudojate programų užraktą. Jei nepridėsite savo paskyros, programų užrakto slaptažodį galėsite nustatyti tik atkūrę gamintojo nustatymus.

## Pirštų atspaudų naudojimas

Programų užrakto patvirtinimui galite naudoti įrenginyje įrašytus pirštų antspaudus. Jei pridėsite naują piršto antspaudą, turėsite dar kartą patvirtinti savo slaptažodį. Programų užrakto patvirtinimui pirštų antspaudų naudoti negalėsite.

## 2. Programų apsauga naudojant programų užraktą

Kai pirmą kartą naudosite programų užraktą, ši funkcija patikrins, kokios programos yra įdiegtos jūsų įrenginyje, ir nurodys, kurioms reikalinga apsauga.

Perjunkite jungiklį šalia programos pavadinimo, jei norite pridėti arba pašalinti programų užrakto apsaugą.

Norėdami ieškoti programų, palieskite ieškos laukelį ekrano viršuje.

#### 3. Programų užrakto nustatymai

Programų užrakto jungiklis

Perjunkite jungiklį, kad pridėtumėte arba pašalintumėte programų užrakto apsaugą. Kai jungiklį išjungsite, bus pašalinta visų programų apsauga ir programų užrakto slaptažodis.

Kada taikomas programų užraktas

Galite pasirinkti, kada konkrečiai taikyti programų užraktą. Galimos 3 parinktys:

· Kai įrenginys užrakintas: kartą patvirtinus, programų užraktas nebus taikomas, kol neužrakinsite savo įrenginio ir neatidarysite apsaugotos programos po užrakinimo.

· Kai įrenginys užrakintas arba uždarius programą: kai atrakinsite savo įrenginį arba uždarysite apsaugotą programą, turėsite patvirtinti programų užrakto slaptažodį.

· Kai įrenginys yra užrakintas arba praėjus 1 minutei po programos uždarymo: turėsite patvirtinti programų užrakto slaptažodį, kai atrakinsite savo įrenginį arba jei per 1 minutę po programos uždarymo jos neatidarysite.

Slaptažodžio keitimas

Galite patys pakeisti programų užrakto slaptažodį ir tipą.

Atrakinimas piršto antspaudu

Jei programų užraktui nenorite naudoti piršto antspaudo, perjunkite atitinkamą jungiklį. Jei nuspręsite vėl įjungti šią funkciją, turėsite patvirtinti savo piršto antspaudą.

Turinio slėpimas

Programų užraktas užrakto ekrane ir pranešimų atspalvyje su juosta leidžia slėpti atskirų programų pranešimų turinį. Visas suderinamas programas matysite, kai nustatymuose paliesite "Slėpti turinį".

Kai ši funkcija jjungta, vietoje faktinio turinio matysite "Gavote naują žinutę".

Visų programų atrakinimas vienu metu

Ši funkcija leidžia atrakinti visas apsaugotas programas įvedant slaptažodį tik vieną kartą. "Mi" paskyros pridėjimas

Galite pridėti savo "Mi" paskyrą, kad galėtumėte iš naujo nustatyti programų užrakto slaptažodį.

## 4. Programų užrakto slaptažodžio patvirtinimas

Kai programų užraktas įjungtas, atidarius apsaugotą programą bus atidarytas laukelis, kuriame turėsite įvesti slaptažodį.

Kad atrakintumėte programą, galite įvesti slaptažodį arba naudoti piršto atspaudą. Norėdami iš naujo nustatyti programų užrakto slaptažodį, palieskite "Pamiršau slaptažodį". Jums prieinamos parinktys gali skirtis atsižvelgiant į tai, ar prieš slaptažodžio nustatymą iš naujo įtraukėte savo "Mi" paskyrą.

Jei nenorite atidaryti programas, palieskite mygtuką "Atgal" viršutiniame ekrano kampe, kad uždarytumėte patvirtinimo laukelį.

### <span id="page-49-0"></span>Dvigubos programos

· Funkcija "Dvigubos programos" įrenginyje leidžia klonuoti esamą programą ir naudoti ją nepriklausomai – prisijungus prie kitos paskyros.

· Norėdami kurti dvigubas programas, eikite į "Tvarkyti programas" > "Dvigubos programos". Čia matysite įrenginyje įdiegtų suderinamų programų sąrašą.

Be įdiegtų programų, kurios suderinamos su šia funkcija, taip pat galėsite matyti programas, kurias rekomenduojame. Jei norite sukurti dvigubą programą, naudokite šalia programos pavadinimo esantį jungiklį.

· Norėdami ieškoti įrenginyje įdiegtų programų, naudokite ieškos juostą, esančią ekrano viršuje.

· Pagrindiniame ekrane bus visų dvigubų programų nuorodos. Nuorodos kampe yra dvigubos programos piktograma, todėl programas atskirsite vieną nuo kitos.

· Kai sistema paprašys su programa, kuriai sukurtas klonas, atlikti veiksmą, jūsų bus paklausta, kurią programą naudoti.

#### Dvigubų programų pašalinimas

Galite išdiegti dvigubas programas kaip ir įprastas programas. Be to, programoje "Saugumas" galite perjungti atitinkamos programos jungiklį. Išdiegtos programos duomenys bus panaikinti.

#### Dvigubos programos paskyros

Jei dviguba programa suderinama su "Google" kelių paskyrų sąsajos standartais, į šį puslapį galite įtraukti ir sinchronizuoti dvigubos programos paskyras, taip pat tvarkyti nustatymus. Trečiųjų šalių programų nustatymai gali skirtis.

## <span id="page-49-1"></span>Pastabos

### 1. Pastabos sukūrimas

Atidarykite programą ir palieskite pliusą, jei norite pridėti naują pastabą. Pastabas galima pridėti prie teksto, vaizdų ir garso įrašų.

## 2. Balso atmintinės

Palieskite garso bangos piktogramą, kad galėtumėte įrašyti garso įrašą ir įrašyti jį savo pastaboje.

#### 3. Funkcijos

Programoje "Pastabos" galite naudoti šablonus, pridėti vaizdų, kontrolinių sąrašų ir balso atmintinių, taip pat formatuoti tekstą.

Savo pastabas kaip tekstą arba vaizdus taip pat galite bendrinti įvairiose platformose. Spustelėkite ir palaikykite bet kurią pastabą, kad nustatytumėte priminimą, pastabą paslėptumėte arba įtrauktumėte į aplanką.

## 4. Pastabų naikinimas

Atidarykite pastabą ir palieskite mygtuką "Daugiau", kad pastabą panaikintumėte. Jei norite atlikti šį veiksmą, taip pat galite braukti dviem pirštais. Spustelėkite ir laikykite pastabą, kad galėtumėte ištrinti kelias pastabas.

## 5. Ištrintų pastabų atkūrimas

Norėdami peržiūrėti ištrintas pastabas, pradžios puslapyje palieskite "Pastabos" ir pasirinkite "Šiukšlės". Palieskite pastabą, kurią norite atkurti. Jei negalite rasti pageidaujamos pastabos, ieškokite jos i.mi.com.

## 6. Aplankai

Pradžios puslapyje palieskite "Pastabos", kad atidarytumėte išplečiamąjį meniu. Čia galite kurti aplankus.

Taip pat galite perkelti pastabas į naujus aplankus.

## 7. Ieška

Į ieškos juostą pradžios puslapyje įveskite pagrindinius žodžius, kad rastumėte konkrečias pastabas.

## 8. Paslėptos pastabos

Braukite žemyn nuo ekrano viršaus ir sustokite per vidurį, kad peržiūrėtumėte paslėptas pastabas.

## 9. Rodinys

Pradžios puslapyje palieskite mygtuką "Daugiau", kad perjungtumėte iš sąrašo į tinklelio rodinį.

## <span id="page-50-0"></span>Įrašymo priemonė

## 1. Garso įrašo įrašymas

Atidarykite įrašymo priemonės programą ir palieskite "Jrašyti", kad pradėtumėte garso įrašo įrašymą. Galite pristabdyti ir atnaujinti procesą, taip pat pažymėti konkrečius segmentus, kai įrašote.

## 2. Įrašų peržiūra

Palieskite "Įrašai", kad peržiūrėtumėte visus savo įrašytus įrašus.

## 3. Nustatymai (gali skirtis skirtinguose įrenginiuose)

Viršutiniame kampe palieskite piktogramą "Nustatymai", kad peržiūrėtume visas galimas parinktis. Čia galite nustatyti įrašymo kokybę, leisti naudoti imtuvą garso grojimui ir dar daugiau.

## <span id="page-51-0"></span>Ekrano įrašymo priemonė

1. Ekrano įrašymo priemonė

Programą "Ekrano įrašymo priemonė" galite rasti aplanke "Įrankiai" pagrindiniame ekrane. Atidarykite programą ir palieskite raudoną mygtuką, kad suaktyvintumėte įrašymo priemonę. Ekrano kampe bus rodomas mygtukas "Pradėti". Pasiruoškite ir palieskite mygtuką, kad pradėtumėte įrašymą.

2. Įrašymo baigimas

Kad baigtumėte įrašymą, palieskite ekrane esantį mygtuką "Sustabdyti".

3. Įrašymo atšaukimas

Mygtuke "Pradėti" palieskite "x", jei norite atšaukti įrašymą ir uždaryti ekrano įrašymo priemonės programą.

4. Vaizdo įrašų tvarkymas

Jūsų įrašyti vaizdo įrašai bus rodomi ekrano įrašymo priemonės pradžios puslapyje. Čia juos galite peržiūrėti ir redaguoti.

5. Nustatymai

· Skiriamoji geba: galite įrašyti vaizdo įrašus, kurių skiriamoji geba yra skirtinga. Vaizdo įrašai su didesne skiriamąja geba yra ryškesni.

· Vaizdo įrašo kokybė: geresnė vaizdo įrašo kokybė reiškia ryškesnę nuotrauką ir didesnį failą.

· Kadrų skaičius: didesnis kadrų skaičius vaizdo įrašuose sumažina judesių išsiliejimą, tačiau naudoja daugiau sistemos resursų. Įrenginys gali perkaisti, kai įrašote ilgus vaizdo įrašus su dideliu kadrų skaičiumi.

- · Orientacija: pasirinkite stačią arba gulsčią orientaciją arba režimą "Automatinis".
- · Garso šaltinis: įrašykite begarsius vaizdo įrašus arba įtraukite mikrofono / sistemos garsų.

· Ekrano užrakinimas, norint pabaigti: norėdami pabaigti ir įrašyti savo garso įrašą įrenginyje, užrakinkite įrenginį.

· Jutiklinių gestų rodymas: visame vaizdo įraše matysite baltus taškelius tose vietose, kuriose palietėte ekraną.

· Naršymo mygtukų vizualizavimas: rodomi pranešimai, kai spustelėjate mygtukus "Pradinis", "Meniu" ir "Atgal".

## <span id="page-51-1"></span>Skaičiuotuvas

## 1. Pagrindinis skaičiuotuvas

Pagrindinis skaičiuotuvas yra pirmasis dalykas, kurį matysite atidarę programą.

2. Mokslinis skaičiuotuvas

Atidarykite skaičiuotuvo programą ir palieskite perjungiklį, kad įjungtumėte mokslinį skaičiuotuvą, kuris gali atlikti operacijas su trigonometrinėmis funkcijomis, atlikti kampų matavimą radianais ir skaičiuoti lygtis su šaknimis.

## 3. Keitiklis

Ši funkcija leidžia konvertuoti valiutas ir kai kuriuos matavimo vienetus.

## 4. Paskolų skaičiuotuvas

Naudodamas reguliuojamus paskolos grąžinimo metodus ir palūkanų normas, paskolų skaičiuotuvas padeda lengviau planuoti savo finansus.

## <span id="page-52-0"></span>Kompasas

1. Įrenginio kalibravimas

Kompasas pasiūlys kalibruoti įrenginį, kai nustatys reikšmingą triktį. Tokiais atvejais tiesiog vykdykite ekrane rodomas instrukcijas.

## 2. Kompasas

Padėkite įrenginį horizontalioje padėtyje, kad matytumėte kompaso priekį. Laikykite telefoną vertikalioje padėtyje, kad matytumėte fotoaparato nufotografuotą vaizdą.

## 3. Gulsčiukas

Pradžios puslapyje braukite į kairę, kad telefoną galėtumėte naudoti kaip gulsčiuką.

## <span id="page-52-1"></span>"Mi Mover"

- 1. Programos atidarymas Eikite į "Nustatymai" > "Papildomi nustatymai" > "Mi Mover", kad atidarytumėte programą.
- 2. Perėjimas iš "iPhone" į "Mi Phone"

Galite perkelti adresatus, nuotraukas ir vaizdo įrašus, kalendoriaus įvykius ir pastabas. Prijunkite abu įrenginius prie "Wi-Fi", atidarykite "Mi Mover" ir palieskite "Aš esu gavėjas". Pasirinkite "Importuoti iš "iPhone", įveskite "Apple ID" ir slaptažodį ir palieskite "Prisijungti", kad pradėtumėte perkėlimą.

(Pastaba: jei įrenginyje įdiegta "iOS 10.3" arba naujesnė versija, reikės atlikti dviejų veiksmų autentifikavimą).

Perėjimas iš senojo "Mi Phone" į naująjį "Mi Phone".

· Naujas įrenginys

Atidarykite "Mi Mover", palieskite "Aš esu gavėjas", pasirinkite "Importuoti iš "Android" telefono" ir sukurkite QR kodą.

· Senas įrenginys

Atidarykite "Mi Mover", palieskite "Aš esu siuntėjas", nauju įrenginiu nuskaitykite QR kodą, pasirinkite elementus, kuriuos norite perkelti, ir palieskite "Siųsti". Perkėlimo metu negalėsite prisijungti prie interneto, nes "Mi Mover" naudoja "Wi-Fi", kad galėtų siųsti elementus.

- 3. Perėjimas iš "Android" telefono į "Mi Phone"
	- · Naujas "Mi Phone"

Atidarykite "Mi Mover", palieskite "Aš esu gavėjas", pasirinkite "Importuoti iš "Android" telefono" ir sukurkite QR kodą.

· Senas "Android" telefonas

Jdiekite "Mi Mover" ir atidarykite programą. Palieskite "Pradėti", nauju įrenginiu nuskaitykite QR kodą, pasirinkite elementus, kuriuos norite perkelti, ir palieskite "Siųsti".

## <span id="page-53-0"></span>**Skaitytuvas**

## 1. Programos atidarymas

Skaitytuvą galite atidaryti paliesdami pagrindinio ekrano piktogramą arba naudodami nuorodas, esančias naršyklėje, globalioje ieškoje arba "Mi Wallet".

2. Nuskaitymo kodai

Be brūkšninių kodų ir QR kodų nuskaitymo, taip pat galėsite atpažinti vaizdų, įrašytų galerijoje, kodus, paliesdami pradžios ekrano viršutiniame kampe esančią piktogramą.

3. Apsipirkimas

Nuskaitykite produktą, kurį norite įsigyti, kad ieškotumėte jo internetinėse el. prekybos platformose.

## 4. Dokumentų nuskaitymas

Ši funkcija leidžia įrašyti nuskaitytus dokumentus kaip atvaizdus arba atpažinti tekstą ir įrašyti jį kaip pastabą. Taip pat galite nukopijuoti atpažintą tekstą į mainų sritį.

"Mi Drop" naudotojo vadovas

"Mi Drop" yra "Xiaomi" sukurta failų bendrinimo programa. Ši programa leidžia bendrinti failus, muziką, vaizdus, programas ir kitus elementus su visais "Android" įrenginiais. Failo perkėlimas naudojant "Mi Drop" yra 200 kartų spartesnis nei naudojant "Bluetooth". Perkėlimo sparta pasiekia iki 50 Mbps.

1. Failo siuntimas į "Mi Drop"

Atidarykite "Mi Drop" ir palieskite "Siųsti".

Pasirinkite failus, palieskite mygtuką "Siųsti" ir palaukite, kol bus atidarytas imtuvas. Palieskite kito asmens profilio nuotrauką ir pradėkite siuntimą.

2. Failų gavimas iš "Mi Drop"

Atidarykite "Mi Drop", palieskite parinktį "Gauti" ir palaukite, kad įrenginys prisijungs.

3. Įrenginio ryšio per QR kodą nustatymas

Siuntėjas įrenginyje paliečia "Nuskaityti QR kodą", kad prisijungtų prie gavėjo nuskaitomo QR kodo.

Gavėjas įrenginyje paliečia "Prisijungti naudojant QR kodą", kad būtų parodytas QR kodas.

4. "Mi Drop" bendrinimas su draugais

Atidarykite "Mi Drop" programą, palieskite "Bendrinti "Mi Drop", kuriame matysite nešiojamojo įrenginio interneto tašką ir "Bluetooth" parinktį.